# DALI PROFESSIONAL

## New features

**Software Version 2.2.x**

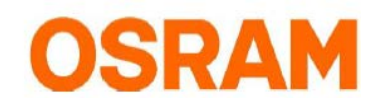

## **Table of Contents**

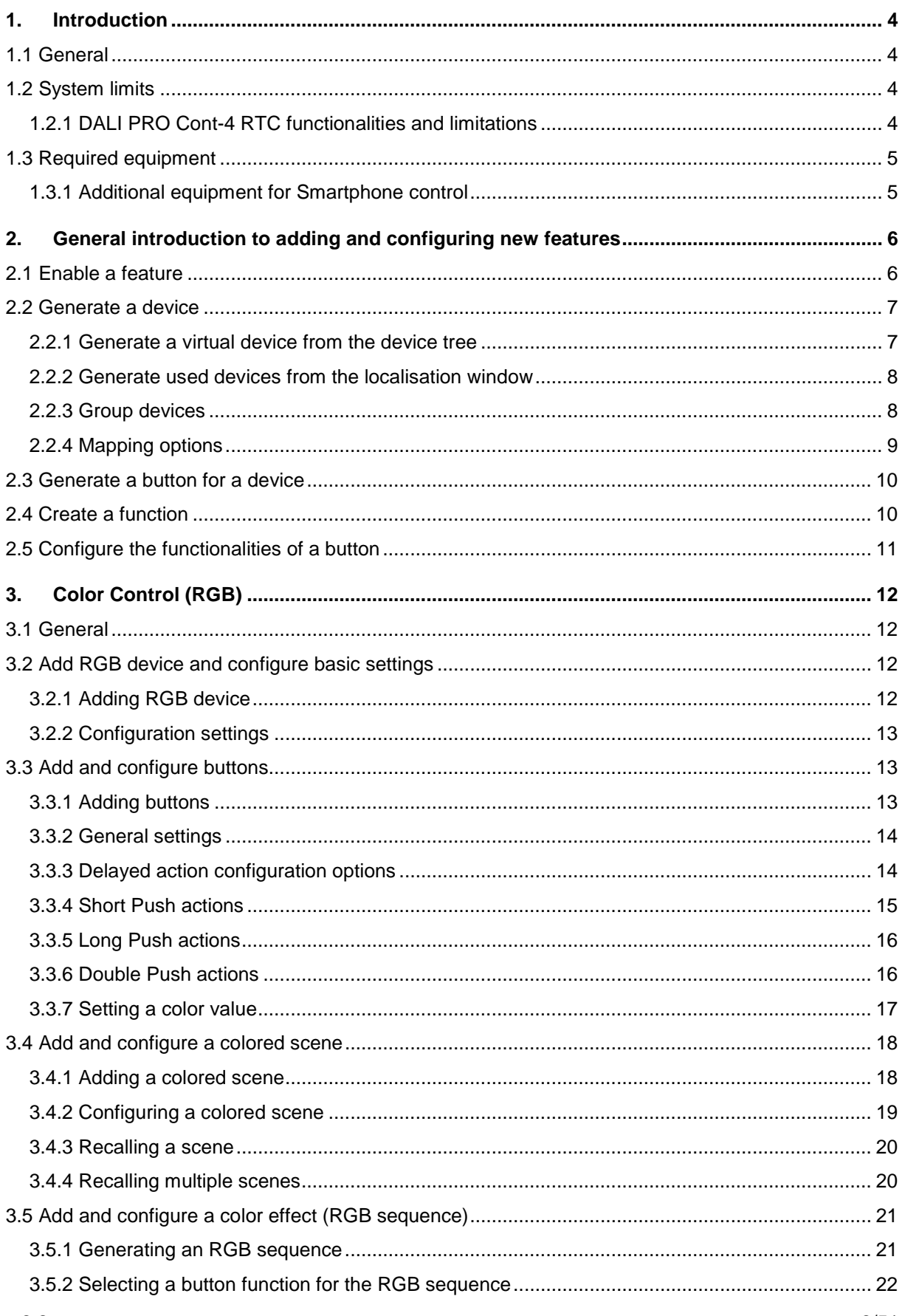

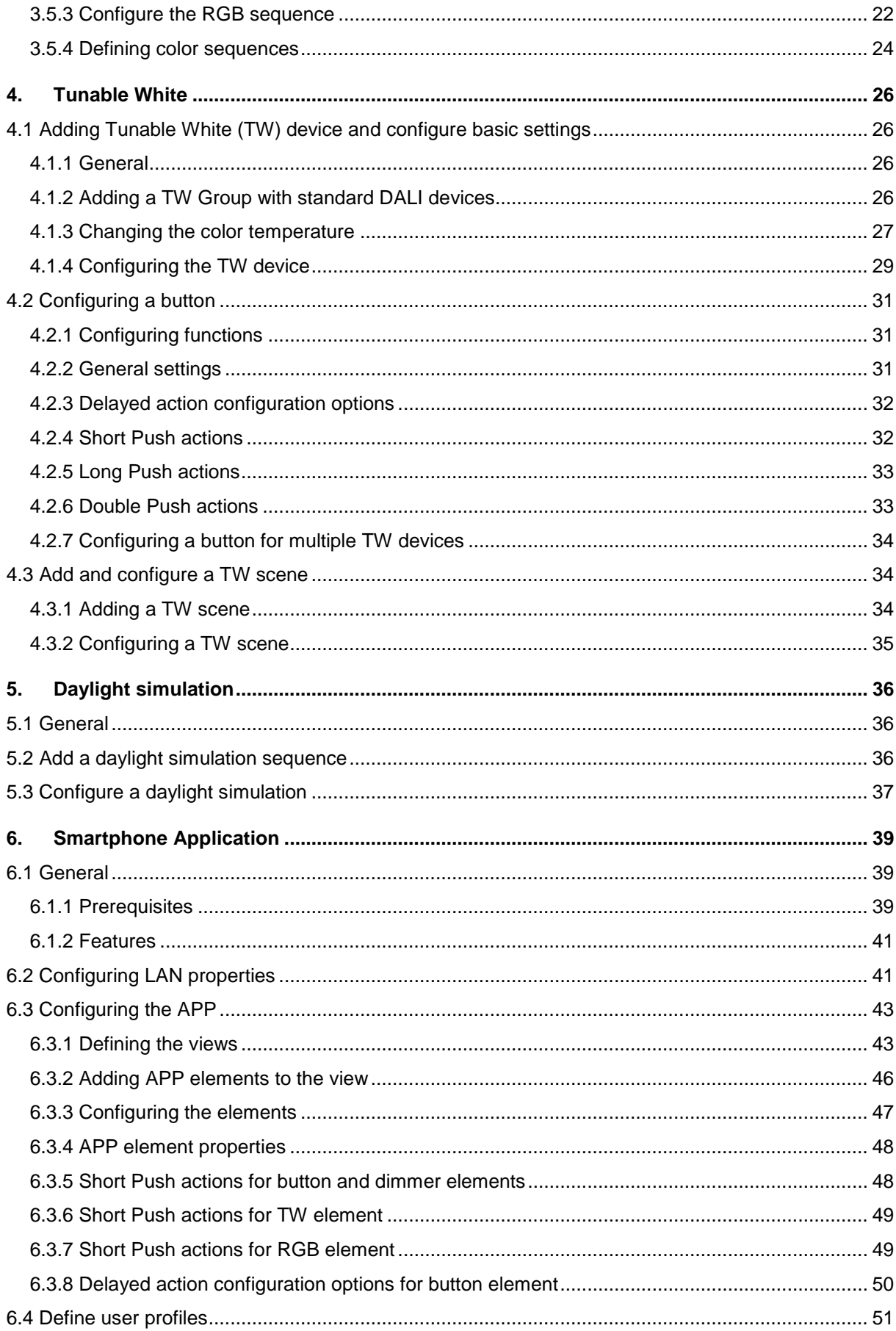

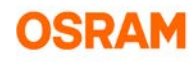

## <span id="page-3-0"></span>**1. Introduction**

## <span id="page-3-1"></span>**1.1 General**

The OSRAM DALI PROFESSIONAL System (DALI PRO System) is a lighting control based on standardized DALI Bus according to IEC 62386, see: [http://www.dali-ag.org/.](http://www.dali-ag.org/)

With this, a flexible addressable digital lightning control can be built-up. The central component is the DALI PRO CONTROLLER with 4 DALI lines. These DALI lines can be equipped with DALI suitable ECG for lamp operation and DALI operation units / sensors.

The DALI PRO PC software allows a comfortable setup and visualization of individual configurations for the DALI PRO system. Complete configurations can be shown and changed on the screen with mouse clicks.

Changes on screen are transferred by upload from PC to the controller memory via USB or remotely by local LAN connection.

The DALI PRO PC software provides various possibilities which are all described in detail by software manual.

This document provides:

- a general step by step instructions for commissioning the DALI PROFESSIONAL new features, see *[2](#page-5-0) [General introduction to adding and configuring new features,](#page-5-0) page [6](#page-5-0)*
- an introduction to DALI PROFESSIONAL new features:
	- o Color Control (RGB), see chapter *[3,](#page-11-0) page [12](#page-11-0)*
	- o Tunable White, see chapter *[4,](#page-25-0) page [26](#page-25-0)*
	- o Daylight simulation, see chapter *[5,](#page-35-0) page [36](#page-35-0)*
	- o Smartphone configuration, see chapter *[6,](#page-38-0) page [39](#page-38-0)*

## <span id="page-3-2"></span>**1.2 System limits**

#### <span id="page-3-3"></span>**1.2.1 DALI PRO Cont-4 RTC functionalities and limitations**

- 4 x 16+ groups, line overlapping allowed; '+' means additional 'virtual' groups possible by software, but uses addressed commands. Final max. number of groups only limited by controller memory
- 4 x 16 scenes, line overlapping allowed, but then one scene used for each line
- 4 x 8 active light regulation loops; more possible when noticeable delay accepted, limited by reaction times
- Full- and semi-automatic energy saver function with occupancy- and light-sensor
- Up to 10 light sensors / sensor couplers per regulation
- Corridor function with two standby levels
- PIR disable / enable function
- Sequences consisting of scenes, fade control, loops
- Visible resource status message
- Switch function
- Serial / parallel configuration of grouped switches
- 4 x programmable internal relay
- Test-function for all DALI devices
- Configuration check comparing physical available devices
- Retrieve configuration by download from controller
- Full project documentation in HTML file
- Up to 50 different configurable timers

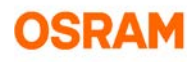

## <span id="page-4-0"></span>**1.3 Required equipment**

All DALI PROFESSIONAL commissioning responsible should have a recommended tool kit in their possession.

#### <span id="page-4-1"></span>**1.3.1 Additional equipment for Smartphone control**

To control a DALI PRO CONT-4 RTC controller with a smartphone the following equipment is needed in addition to the standard equipment:

- A standard Wifi router
- A RJ45 Cat 5 patch cable between wireless IT-switch and controllers

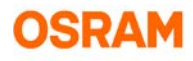

## <span id="page-5-0"></span>**2. General introduction to adding and configuring new features**

This section describes some fundamental functions of the DALI Professional software.

To enable, generate and configure a new feature always takes the following steps which are explained in depth in chapters 2.1 to 2.5:

- 1. Enable a feature, see *[2.1,](#page-5-1) page [6](#page-5-1)*.
- 2. Generate devices, see *[2.2,](#page-6-0) page [7](#page-6-0)*.
- 3. Generate a button for a device, see *[2.3,](#page-9-0) page [10](#page-9-0)*.
- 4. Create a function to connect button and device, see *[2.4,](#page-9-1) page [10.](#page-9-1)*
- 5. Configure the functionalities for the button, see *[2.5,](#page-10-0) page [11](#page-10-0)*.

<span id="page-5-1"></span>In case you are an advanced user, please continue with chapter 3 to 5.

## **2.1 Enable a feature**

Before generating a new device for a feature, the feature has to be enabled.

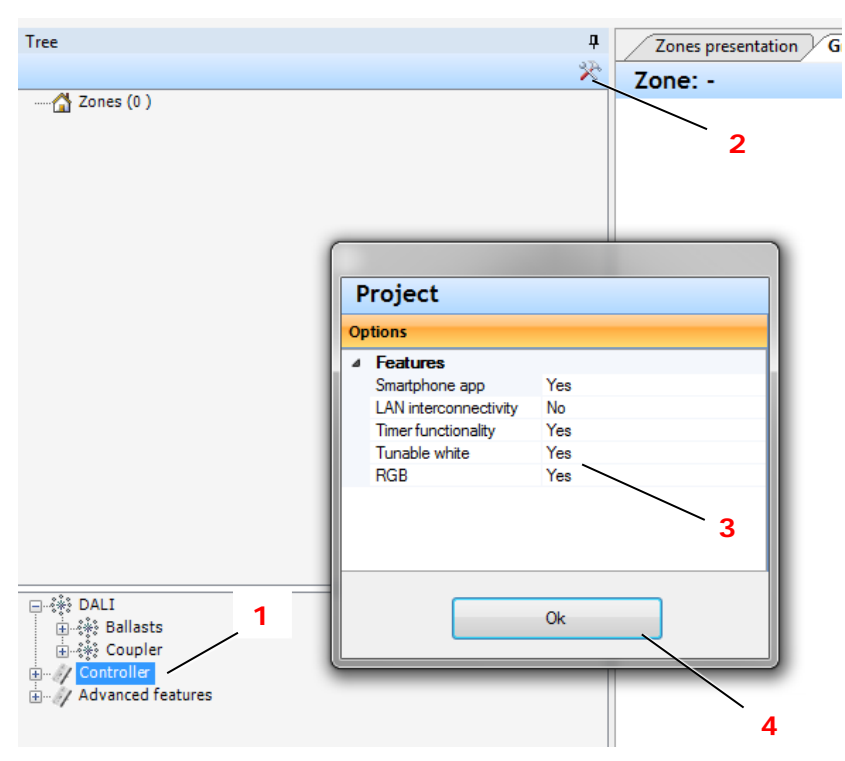

- 1. Select the corresponding controller (1).
- 2. Click **Settings** (2) to open the Project Features list.
- 3. Set **Yes** for the required features (3).
- 4. Confirm by clicking **Ok** (4).

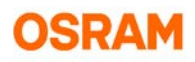

## <span id="page-6-0"></span>**2.2 Generate a device**

Before using a feature, a device of this feature has to be generated.

Devices can be:

- Used (connected) devices With the localization window, the connected devices can be added to the device tree. See *[2.2.2](#page-7-0) [Generate used devices from the localisation window,](#page-7-0) page [8](#page-7-0)*.
- Virtual devices (for planning/preconfiguration purposes) These devices can be merged later to used devices. In the device tree, virtual devices can be added manually. See *[2.2.1](#page-6-1) [Generate a virtual device from the device](#page-6-1)* tree*, page [7](#page-6-1)*.

#### <span id="page-6-1"></span>**2.2.1 Generate a virtual device from the device tree**

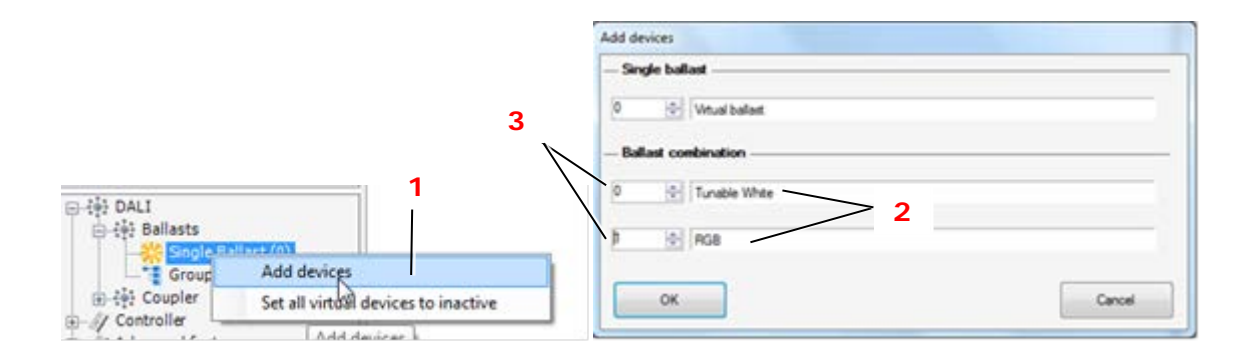

- 1. Select with right-mouse-click: *Ballasts > Single Ballasts > Add devices* (1).
- 2. Select the type of device (feature) (2) and the number of devices (3).

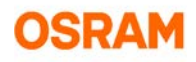

#### <span id="page-7-0"></span>**2.2.2 Generate used devices from the localisation window**

INFO: The localisation window is only available, when the PC is connected to the DALI PRO Cont-4 RTC controller.

#### **Prerequisites**: A device scan (1) is done.

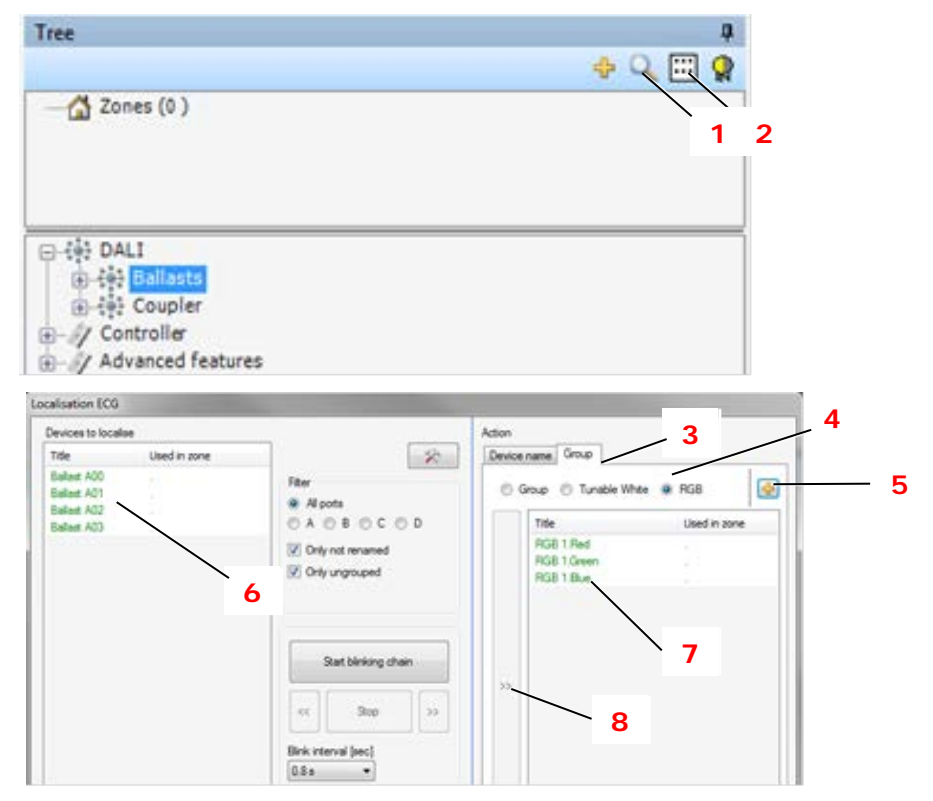

- 1. Select *Ballasts > Locate devices* (2). The connected devices (ECGs, couplers) are shown in the **Devices to localise** list. The list can be filtered (e.g. by port).
- 2. Optional: Select *Ballasts > Locate devices* (2) to skip the device scan and directly open the Localisation window; requires one Scan for devices (1) after connecting..

#### <span id="page-7-1"></span>**2.2.3 Group devices**

The localized devices can be grouped.

Adding a new group:

- 1. Select the **Group** tab (3).
- 2. Select a feature (4).
- 3. Click **+** to generate a new group (5).

Adding a device to a group:

- 1. Select a device in the list (6). The actual selected device is blinking.
- 2. Select a group (7).
- 3. Click **>>** (8) to add the selected device to the selected group (7).

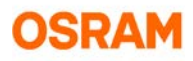

#### <span id="page-8-0"></span>**2.2.4 Mapping options**

It is possible to set mapping options for one or all ports.

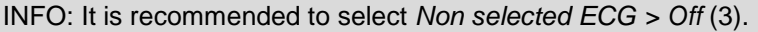

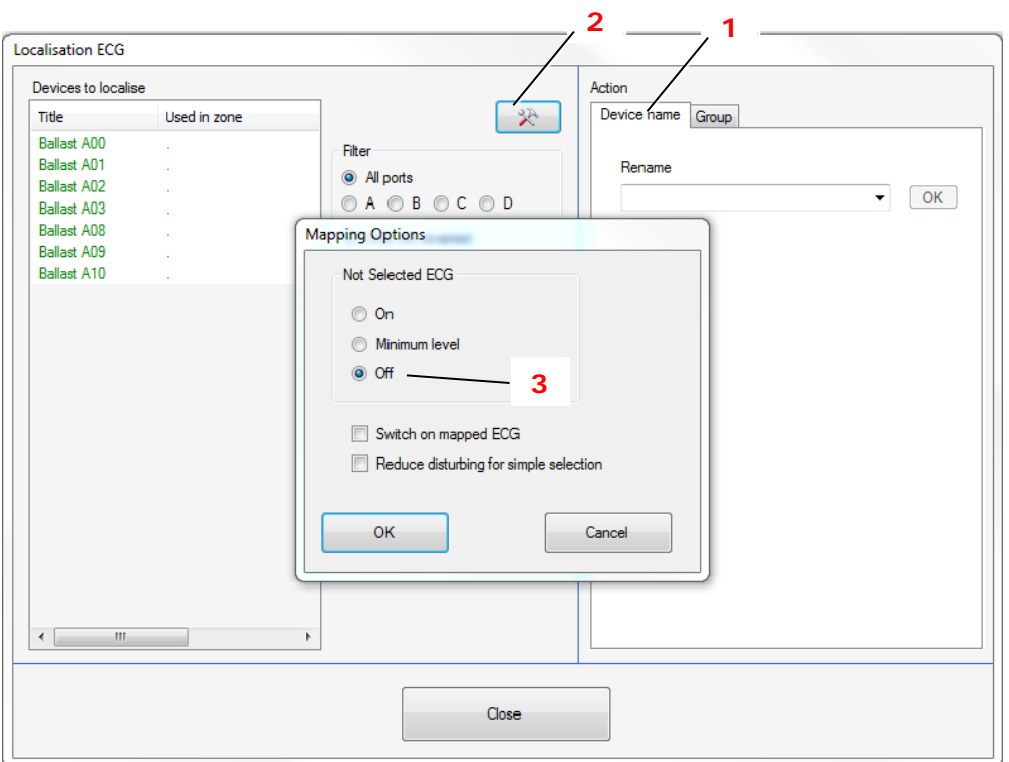

- 1. Select **Device name** (1).
- 2. Click **Settings** (2).
- 3. Select the required settings in the **Mapping Options** window, see following table.
- 4. Confirm with OK.

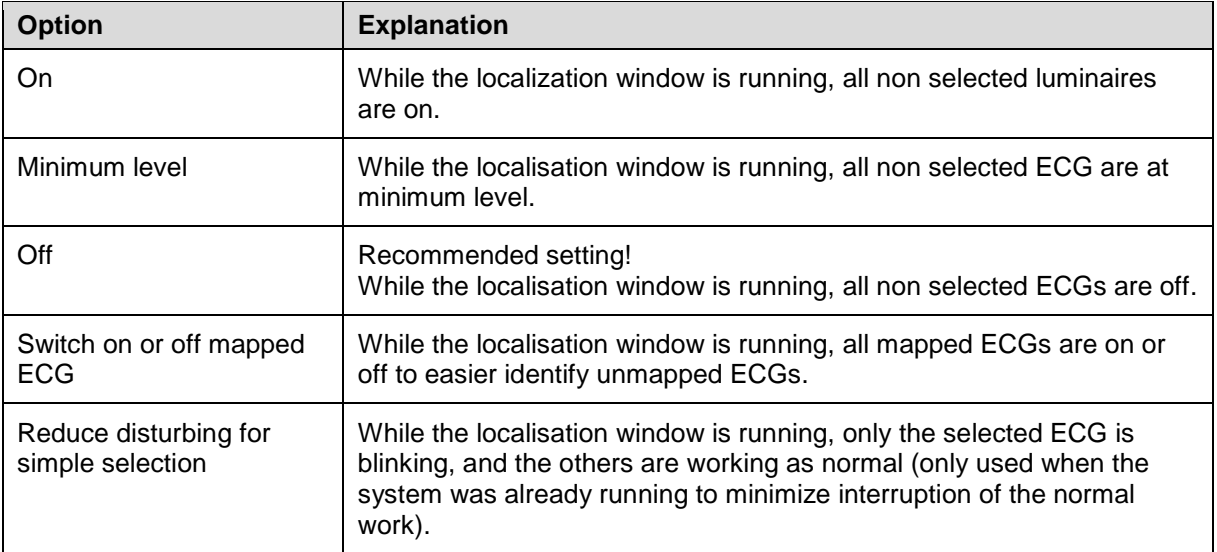

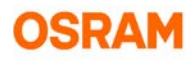

## <span id="page-9-0"></span>**2.3 Generate a button for a device**

In order to use a device, a button has to be generated.

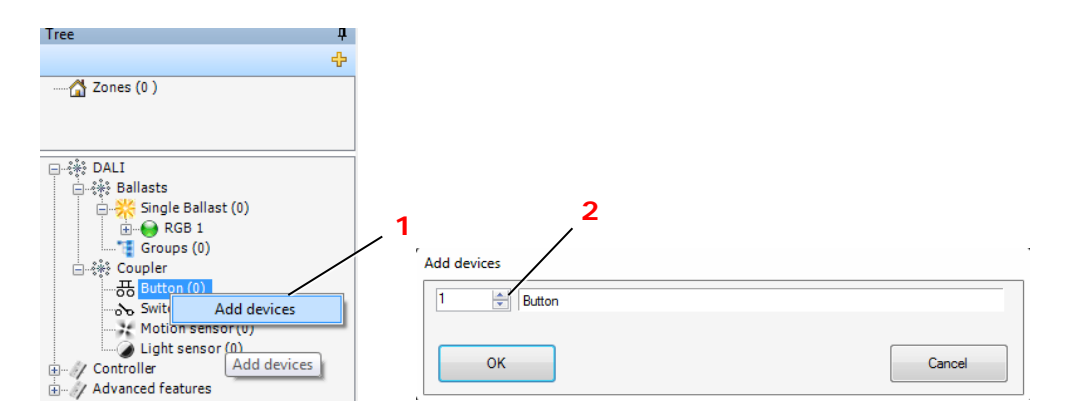

- 1. Select with right-mouse-click: *Coupler > Button > Add devices* (1).
- 2. Select the number of buttons (2).
- 3. Confirm with OK.

## <span id="page-9-1"></span>**2.4 Create a function**

In order to have the device respond to a button action, button and device have to be connected. This allows for a function to be executed.

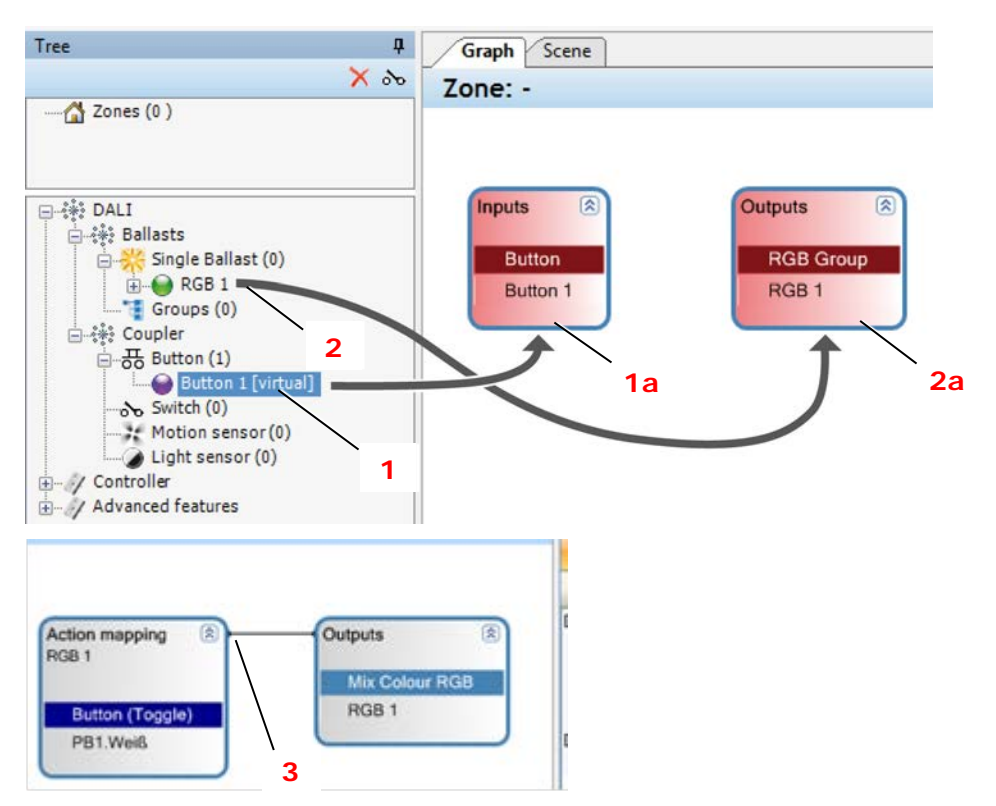

- 1. Drag the button (1) from the device tree into the Graph Panel (1a).
- 2. Drag the device (2) from the device tree into the Graph Panel (2a).
- 3. Drag a line from the button to the device to connect them (3).

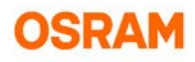

## <span id="page-10-0"></span>**2.5 Configure the functionalities of a button**

In order to set multiple button functionalities, the button has to be configured in the properties window.

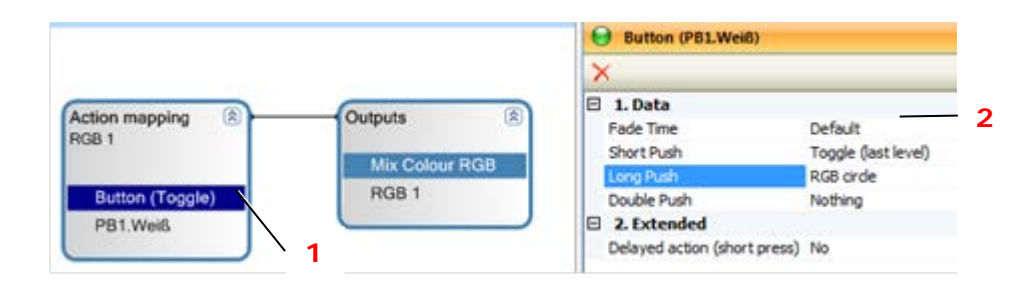

- 1. Select the button function (1).
- 2. Select the action(s) and the corresponding effect(s) from the Properties window (2), see *[3.3](#page-12-1) [Add](#page-12-1)  [and configure buttons,](#page-12-1) page [13.](#page-12-1)*

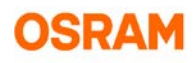

## <span id="page-11-0"></span>**3. Color Control (RGB)**

## <span id="page-11-1"></span>**3.1 General**

- To control colored light, an RGB device (1) has to be generated by combining three DALI ECGs with red, green and blue light.
- For RGB functions, only combined RGB devices can be used.
- The single ECGs (of a combined RGB device) are shown in orange (2) and no longer usable.

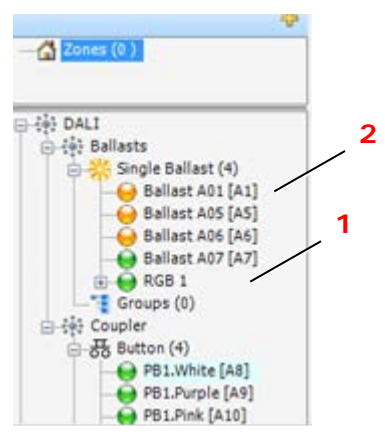

INFO: The DALI Device Type 8 for colored light is not supported by the DALI PRO-Cont4 RTC controller.

## <span id="page-11-2"></span>**3.2 Add RGB device and configure basic settings**

#### <span id="page-11-3"></span>**3.2.1 Adding RGB device**

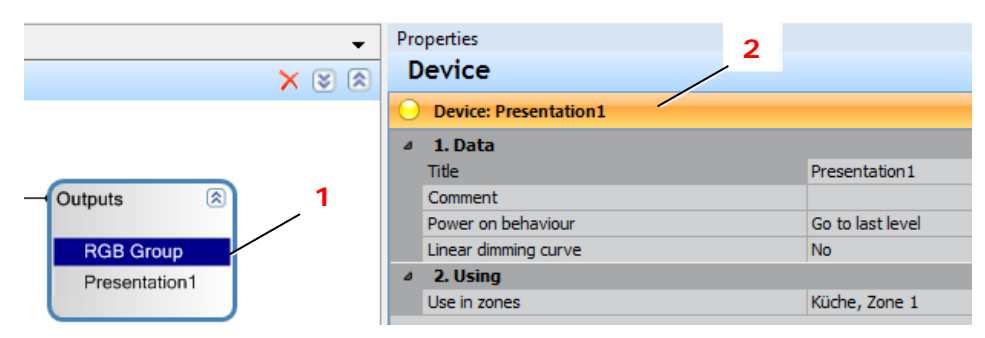

- 1. Enable the RGB functions in the Project Features list, see *[2.1](#page-5-1) [Enable a feature,](#page-5-1) page [6](#page-5-1)*.
- 2. In the device tree, select with right-mouse-click: *Ballasts > Single Ballast > Add devices*. (For details see *[2.2](#page-6-0) [Generate a device](#page-6-0) page [7\)](#page-6-0)*. .
- 3. Select the number of RGB devices and confirm.
- 4. Drag the device from the device tree into the Graph Panel.
- 5. Select the RGB group (1).
- 6. Configure the device in the Properties window (2).

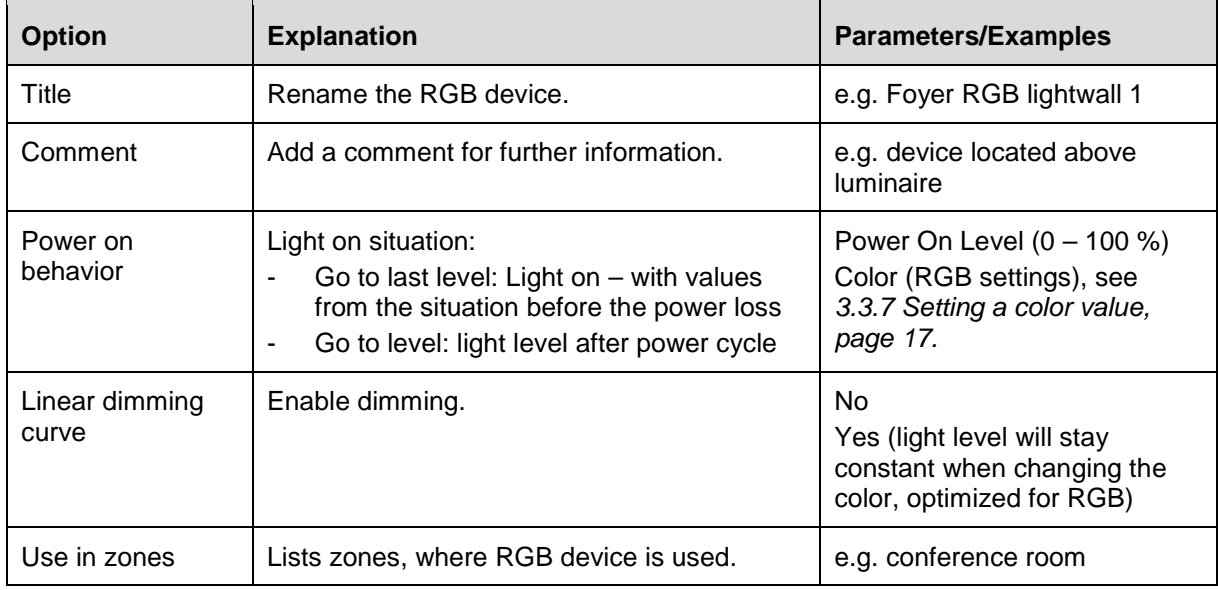

#### <span id="page-12-0"></span>**3.2.2 Configuration settings**

## <span id="page-12-1"></span>**3.3 Add and configure buttons**

#### <span id="page-12-2"></span>**3.3.1 Adding buttons**

Usually, button actions are combined to utilize the full scope of functionalities.

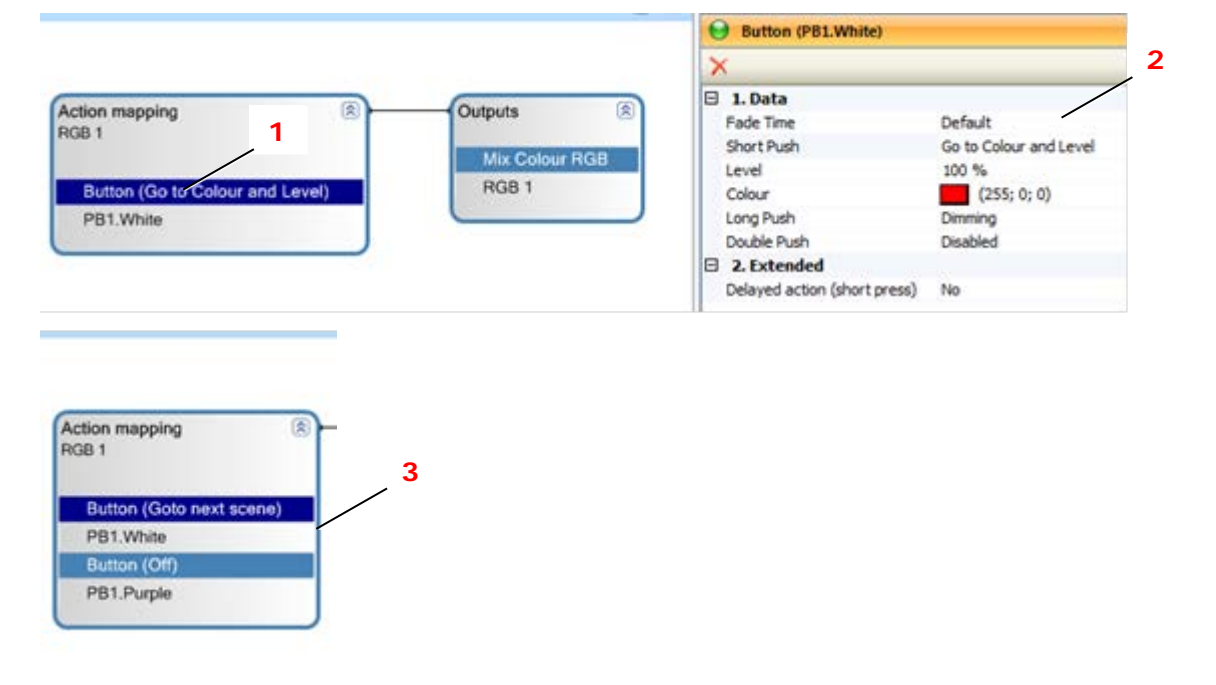

- 1. Select a button function (1).
- 2. Configure the button in the Properties window (2), see following tables.
- 3. If required, add more than one button function to the Action mapping box (3) and configure them.

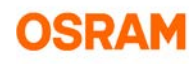

## <span id="page-13-0"></span>**3.3.2 General settings**

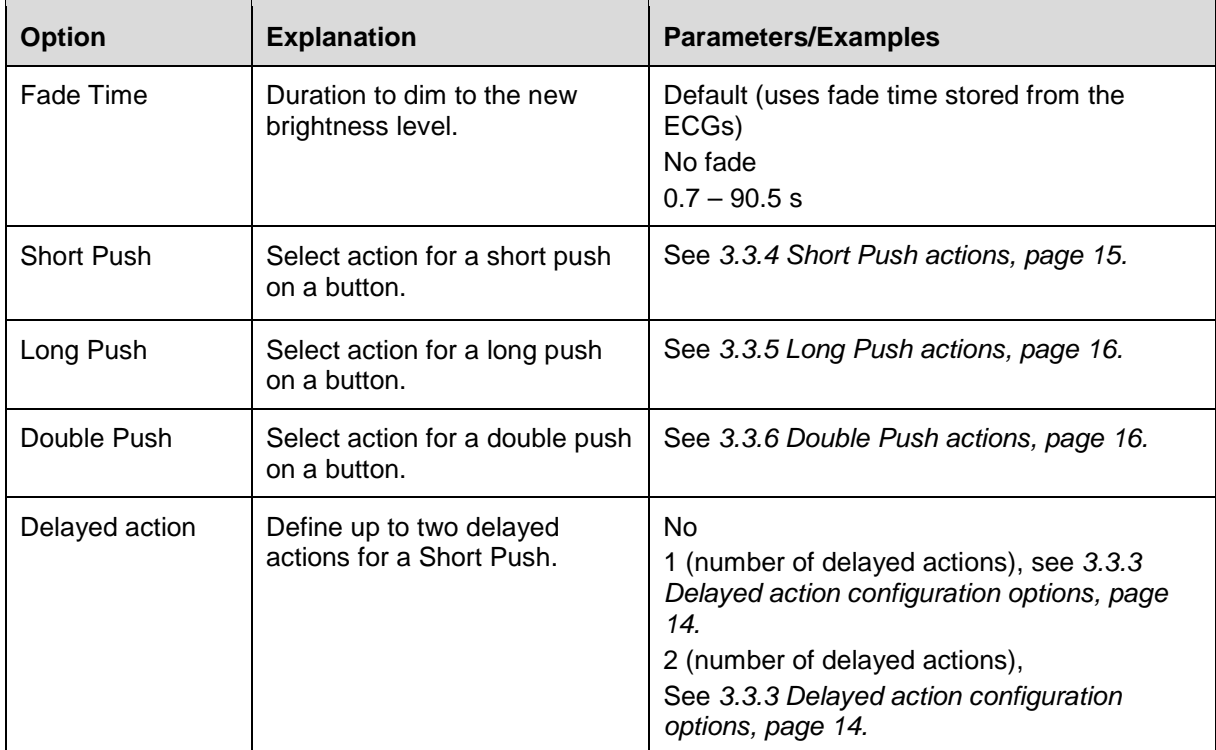

## <span id="page-13-1"></span>**3.3.3 Delayed action configuration options**

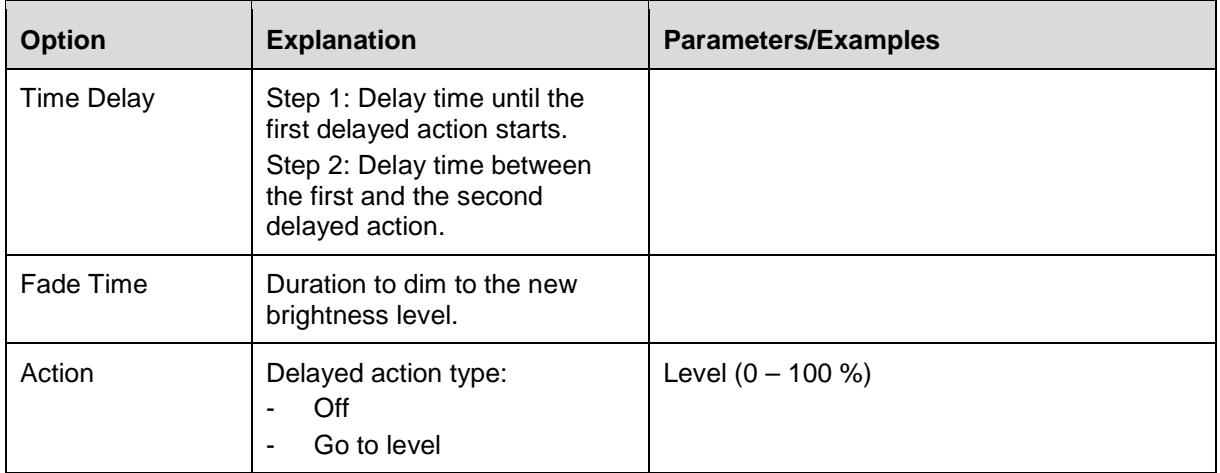

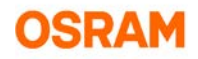

#### <span id="page-14-0"></span>**3.3.4 Short Push actions**

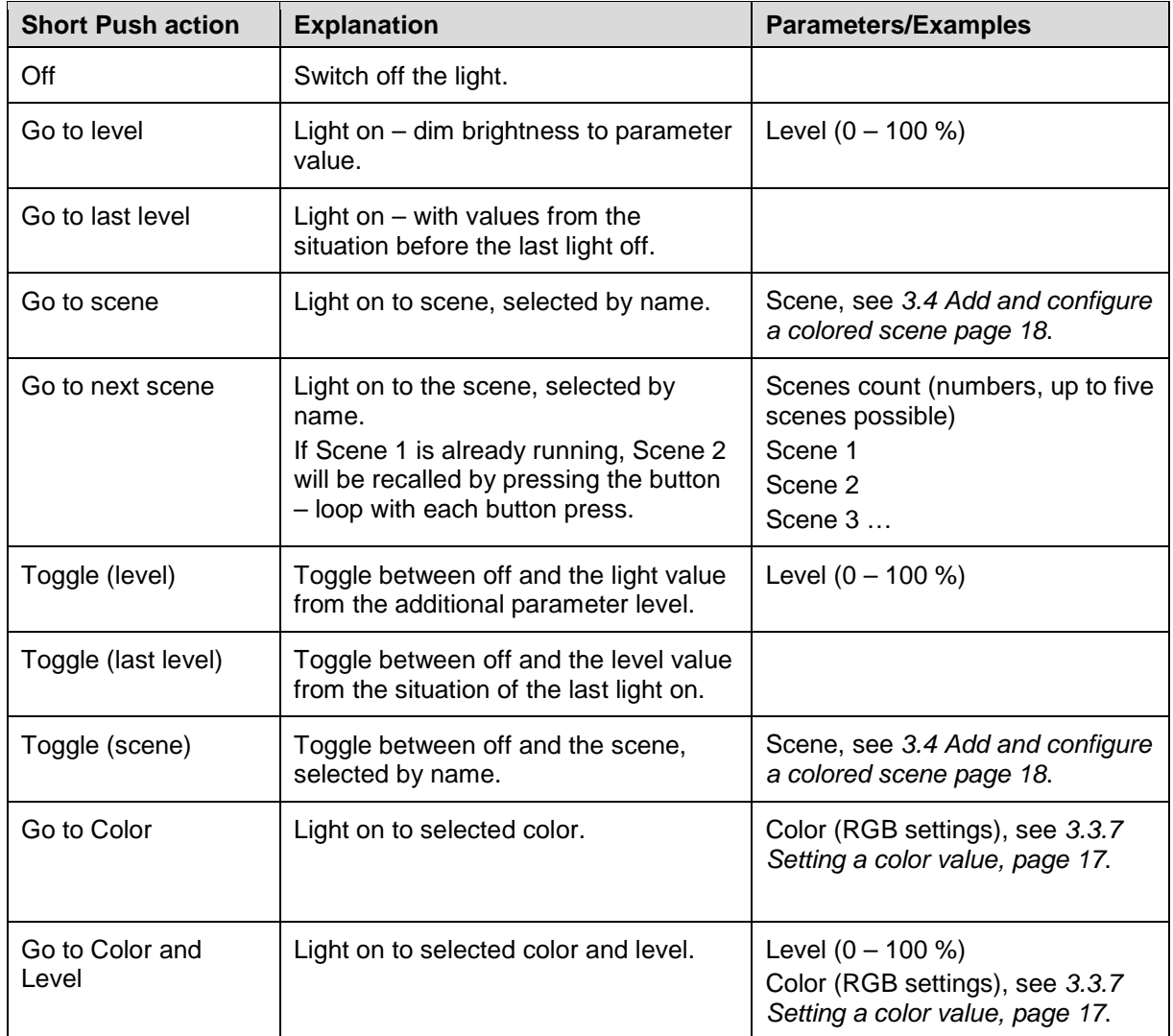

The following functionalities are available for Short Push button actions:16

INFO: The following effects are only visible, when an effect (RGB sequence, Daylight Simulation) is connected to the Action Mapping box:

- Start Effect

- Stop Effect

- Toggle Effect

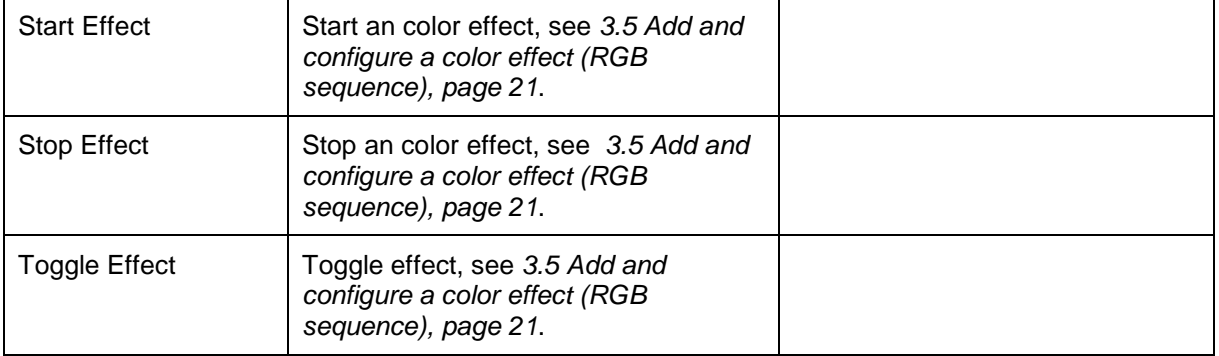

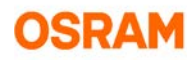

#### <span id="page-15-0"></span>**3.3.5 Long Push actions**

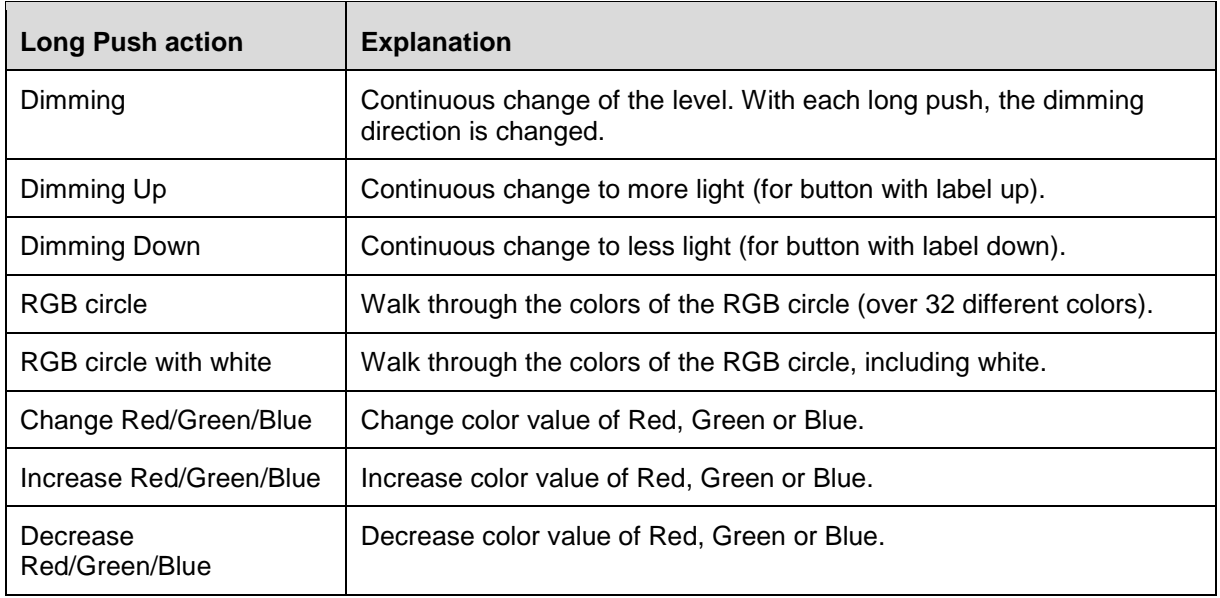

The following functionalities are available for Long Push button actions:

#### <span id="page-15-1"></span>**3.3.6 Double Push actions**

The following functionalities are available for Double Push button actions:

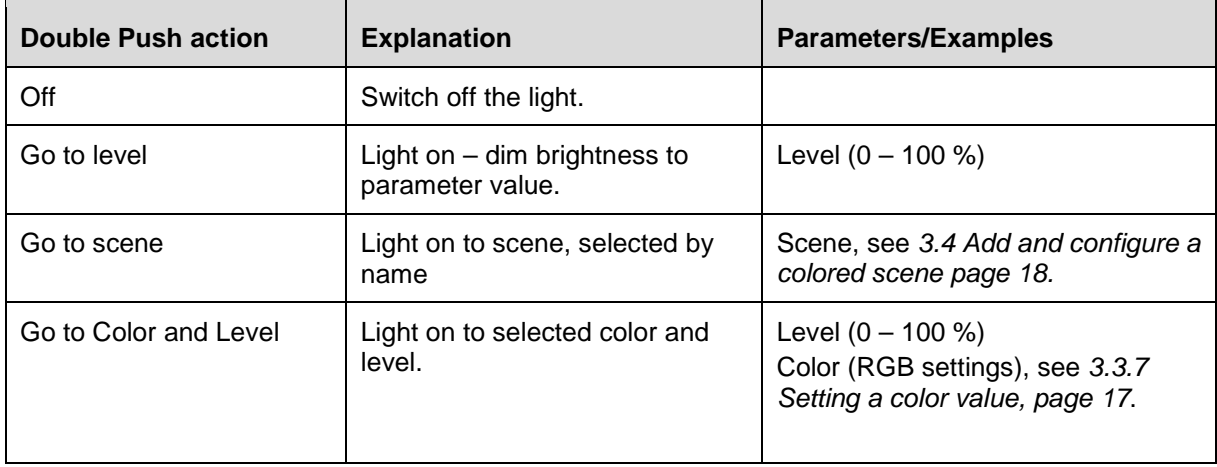

INFO: The following effects are only visible, when an effect (RGB sequence, Daylight Simulation) is connected to the Action Mapping box:

- Start Effect
- Stop Effect

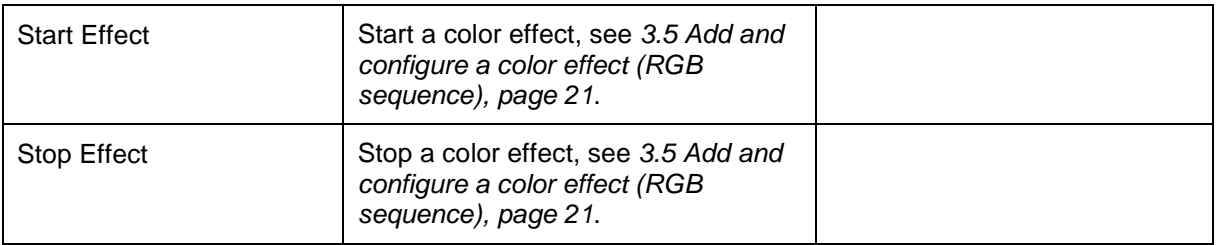

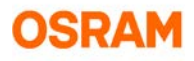

#### <span id="page-16-0"></span>**3.3.7 Setting a color value**

All RGB values can manually be added to the devices. Each single color is a combination of RGB values.

On order to set a color value for one or more button actions, use one of the following options:

Option 1: Click the list (1), to open the RGB circle and select a color. Confirm with OK.

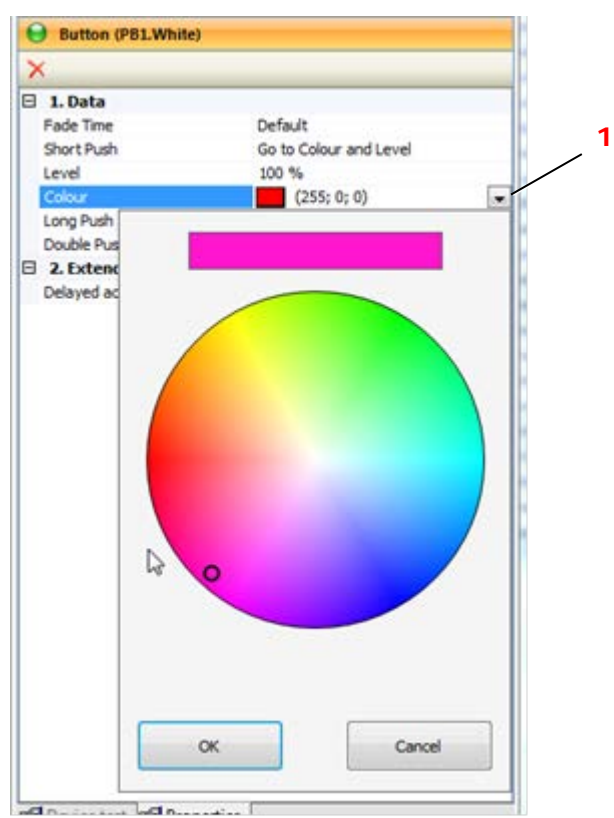

Option 2: Set the exact values (2) for Red, Green and Blue, e.g. to set the exact CI color values of a company.

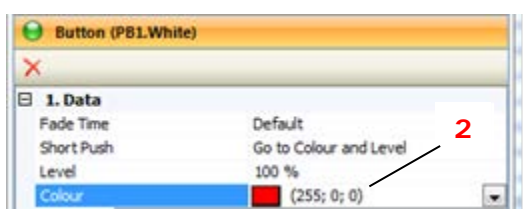

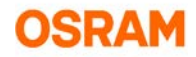

## <span id="page-17-0"></span>**3.4 Add and configure a colored scene**

- In addition to the light level, the color control for each RGB output will be shown in the scene panel.
- It is also possible to have one button correspond with up to five scenes (*Short Push > Go to next scene*).

#### <span id="page-17-1"></span>**3.4.1 Adding a colored scene**

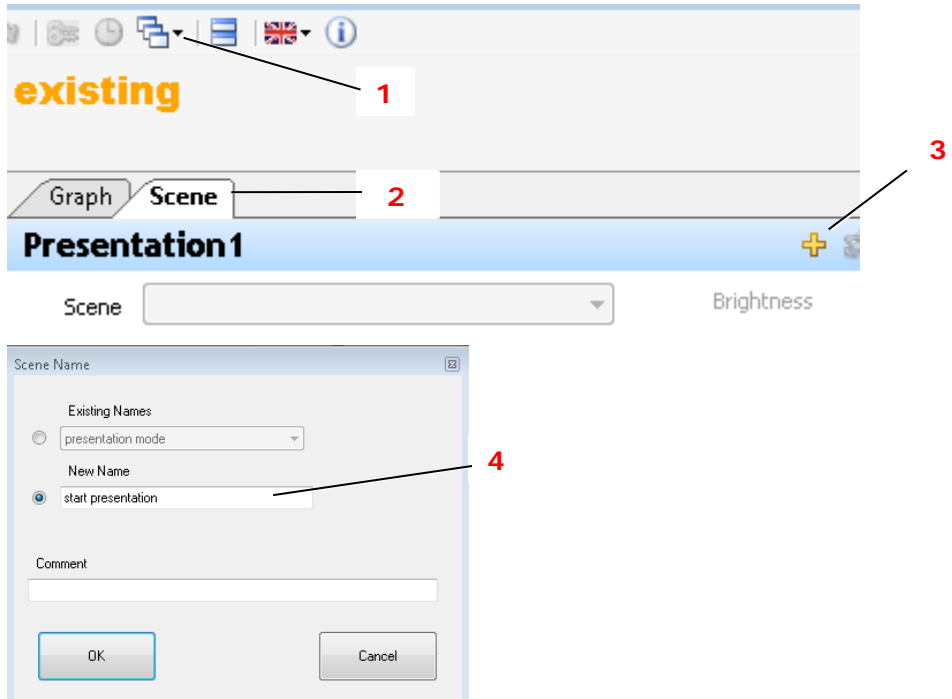

- 1. Select the required Action Mapping box in the Graph Panel, in order to select the outputs that will be affected by the scene.
- 2. Click the list (1) and activate the **Scene** tab (2).
- 3. Click **+** (3) to add a scene.
- 4. Rename the scene (4) in the window.
- 5. Confirm with OK.

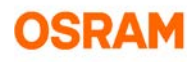

#### <span id="page-18-0"></span>**3.4.2 Configuring a colored scene**

In the scene panel, all devices to be affected by this scene are listed.

Each device in this list can have different brightness and color levels, but they also can have the same settings.

RGB and normal ECG can be mixed in the scene.

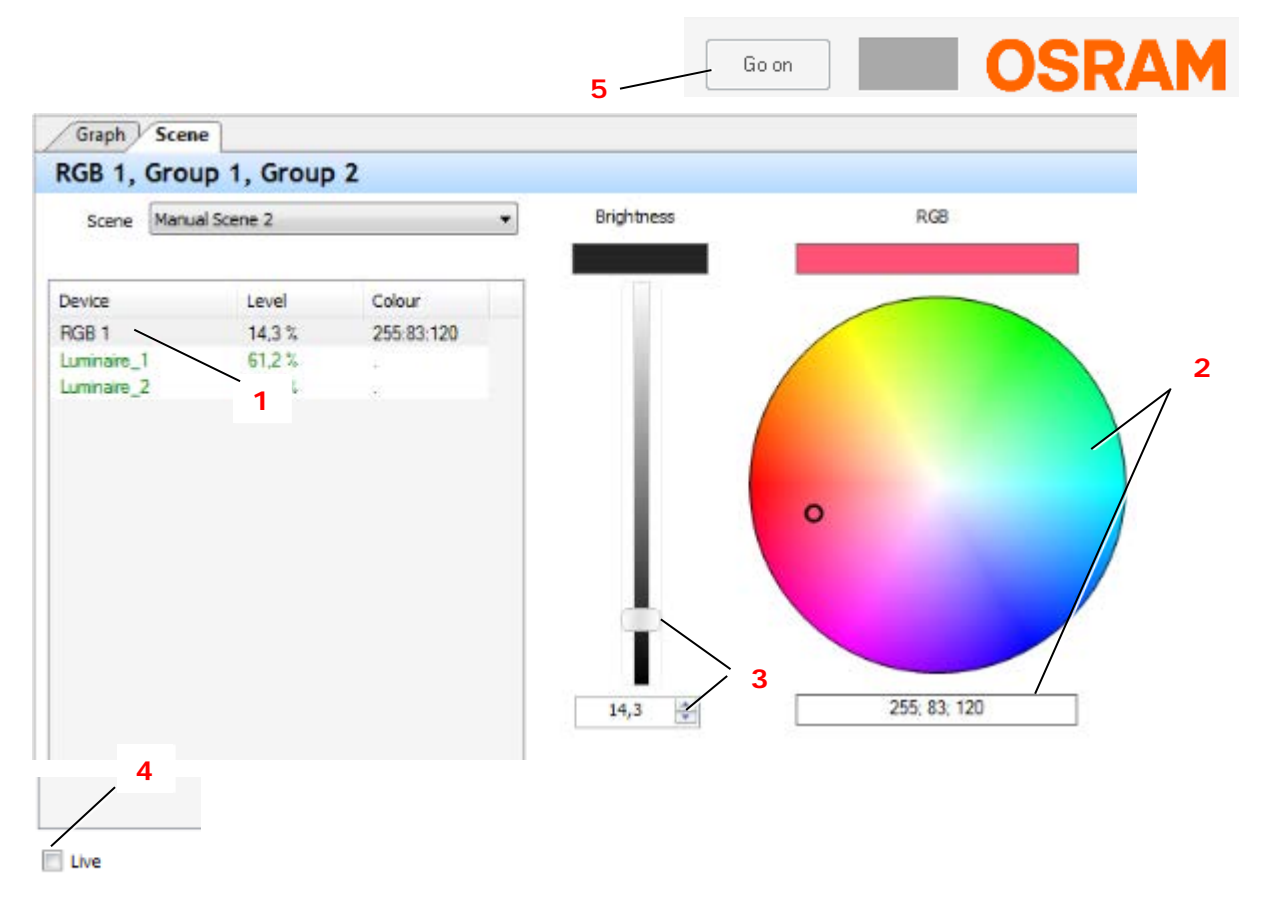

- 1. Select the required device (1) press [Shift] or [Strg] to select multiple devices.
- 2. Select the color values (2).
- 3. Select the brightness level (3).
- 4. If connected to the controller: Activate **Live** (4), to visualize the selection. Click **Go on** (5) after final selection to activate the configuration again.

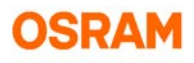

#### <span id="page-19-0"></span>**3.4.3 Recalling a scene**

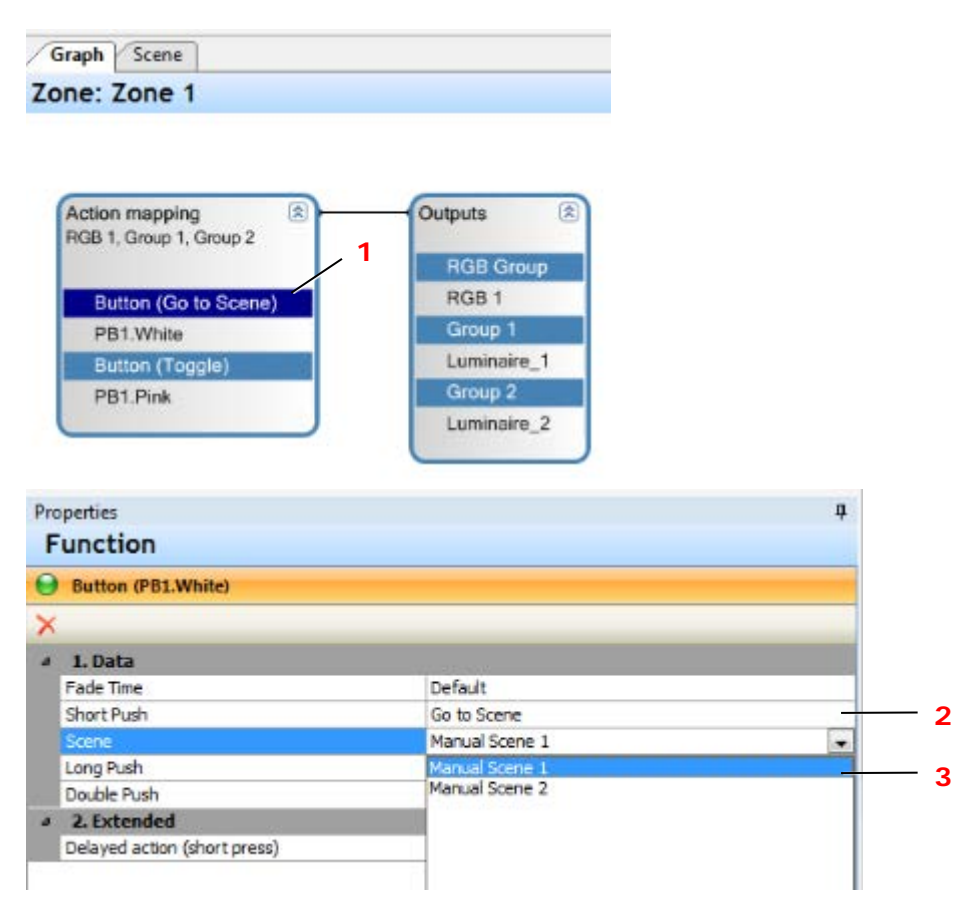

Select the button function in the Graph Panel (1).

- 1. Select: *Short Push > Go to scene* (2) in the Properties window.
- <span id="page-19-1"></span>2. Select the scene (3).

#### **3.4.4 Recalling multiple scenes**

One button function can be used to toggle between multiple scenes

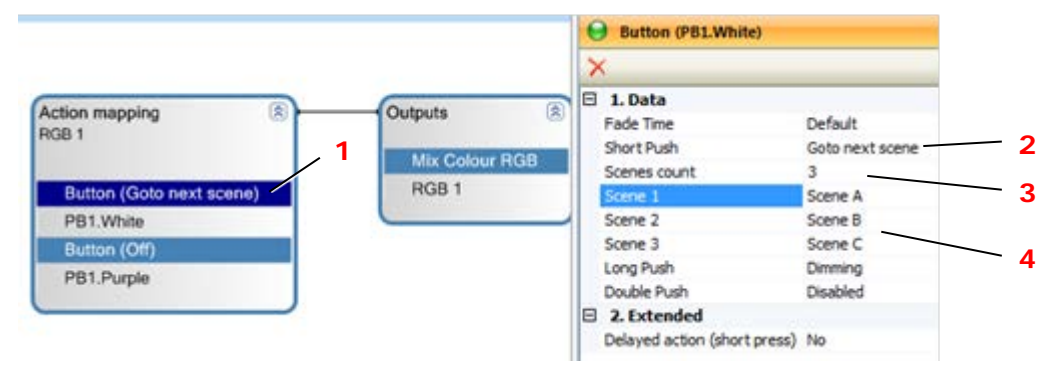

- 1. Select the button function in the Graph Panel (1).
- 2. Select: *Short Push > Go to next scene* (2) in the Properties window.
- 3. Select the number of scenes for the loop (3).
- 4. Select the names of the scenes (4).

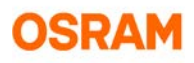

## <span id="page-20-0"></span>**3.5 Add and configure a color effect (RGB sequence)**

The color effect offers the following functionalities:

- play an RGB sequence
- provide an easy continuous color change.

This procedure requires multiple steps:

- Generating the RGB sequence.
- Selecting a Short Push or Double Push button function for the effect, see *[3.3](#page-12-1) [Add and configure](#page-12-1)  [buttons,](#page-12-1) page [13.](#page-12-1)*
- <span id="page-20-1"></span>• Configuring an automatic or a self-defined RGB sequence.

#### **3.5.1 Generating an RGB sequence**

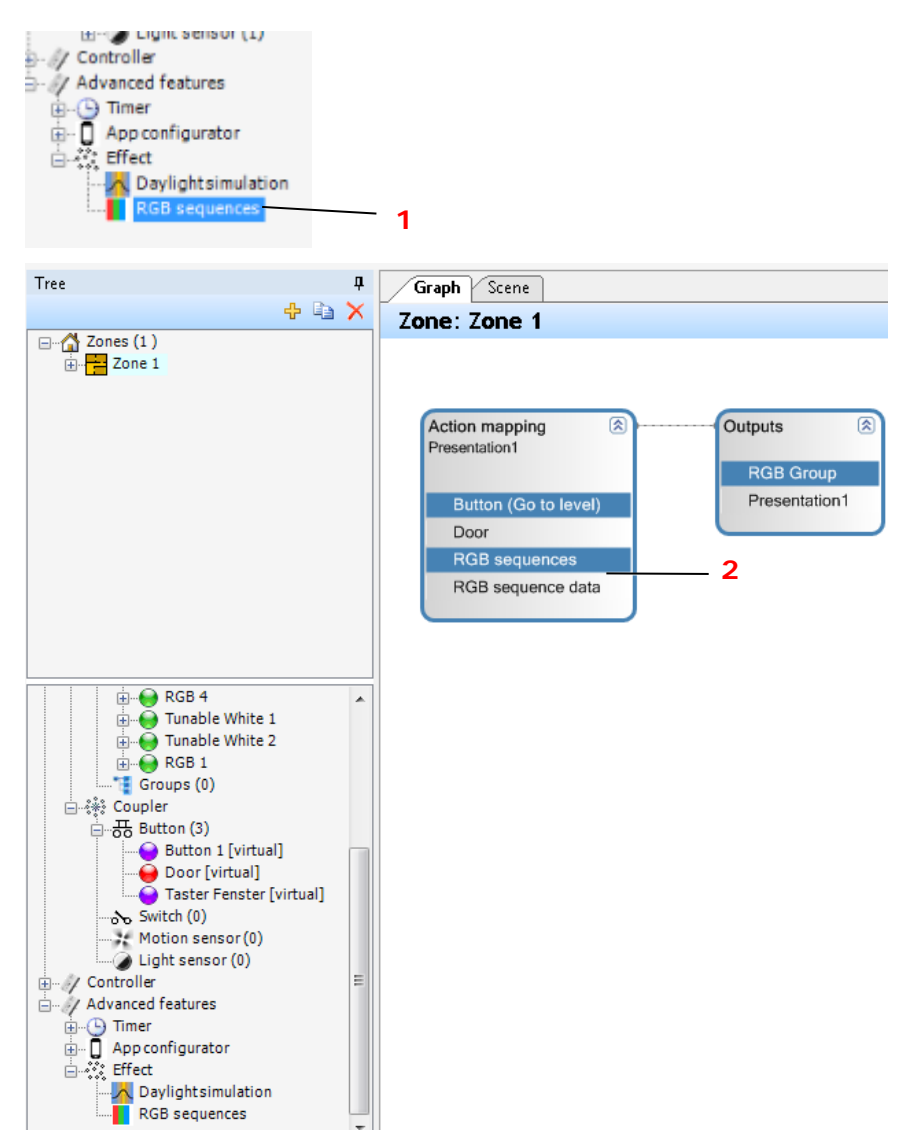

- 1. Select *Advanced features > Effect > RGB sequences* (1).
- 2. Drag the RGB sequence from the device tree into the Action mapping box of a button. The new RGB sequence is generated (2).

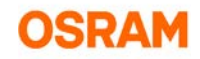

#### <span id="page-21-0"></span>**3.5.2 Selecting a button function for the RGB sequence**

To use the RGB sequence, it has to be connected to a button function.

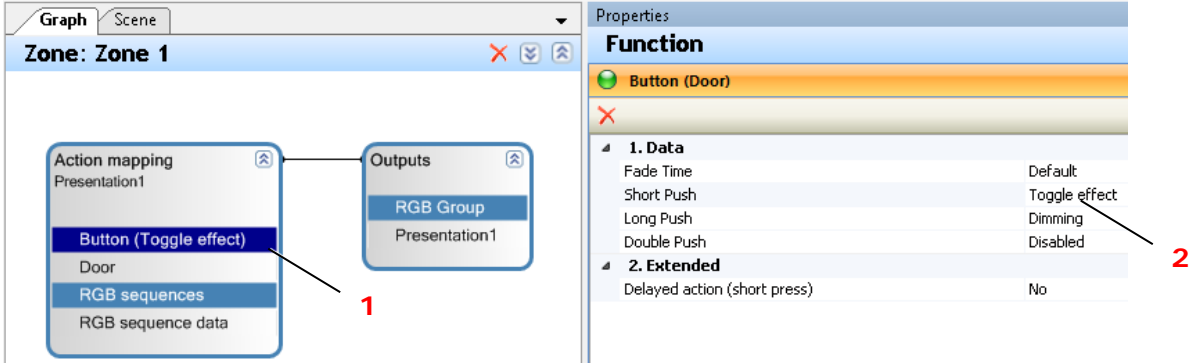

1. Select the button function (1) in the Action mapping box and configure a button action for the RGB sequence, e.g. *Short Push > Toggle Effect* (2).

#### <span id="page-21-1"></span>**3.5.3 Configure the RGB sequence**

Two modes are available to configure RGB sequences:

- **Auto color change** mode Use this mode for fast comissioning if no specific color is required.
- **RGB sequence** mode Use this mode to define an individual customizable color change.

#### **3.5.3.1 Configure auto color change**

The **Auto color change** mode uses a preconfigured automatic program to change color.

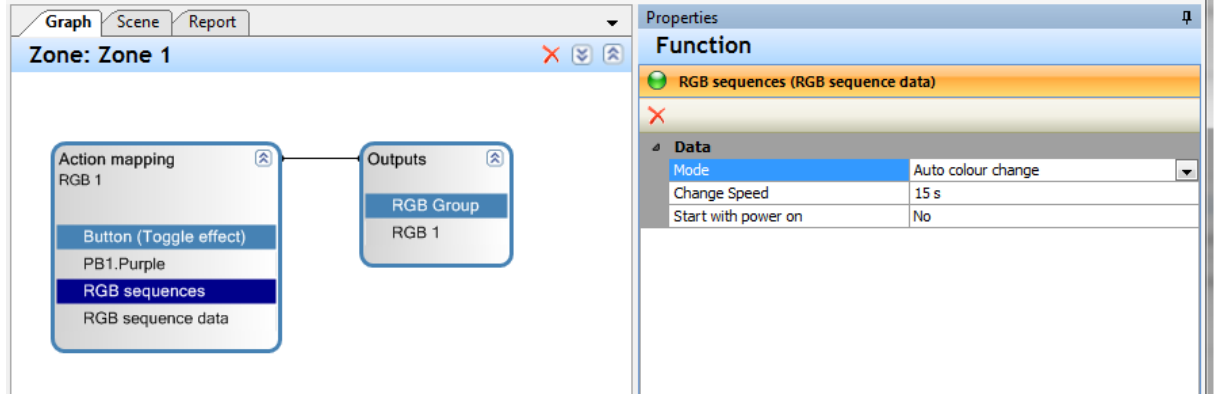

- 1. Select the RGB sequence (1) in the Action mapping box.
- 2. Select **Auto color change** mode and the required settings in the Properties window (2).

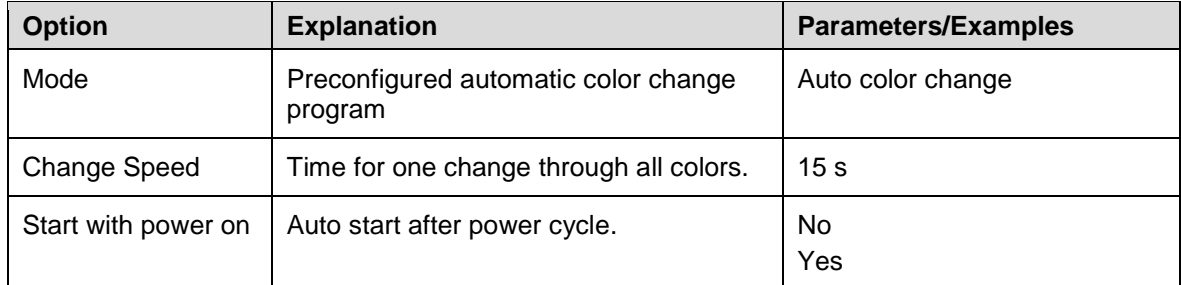

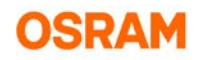

#### **3.5.3.2 Configure an individual RGB sequence**

The **RGB sequence** mode allows to define a sequence of colors.

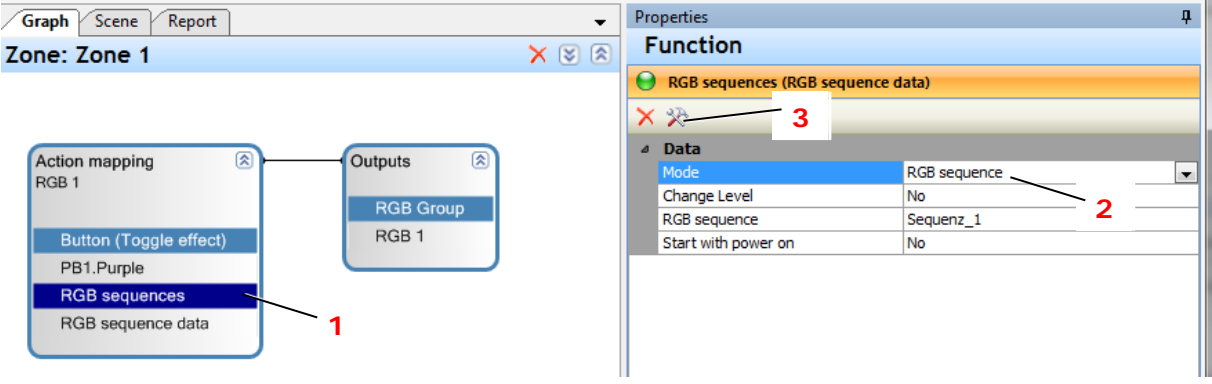

- 1. Select the RGB sequence (1) in the Action mapping box.
- 2. Select **RGB sequence** mode and the required settings in the Properties window (2), see following table.
- 3. Click **Settings** (3).

Define a color sequence by modifying time/color settings (see next section).

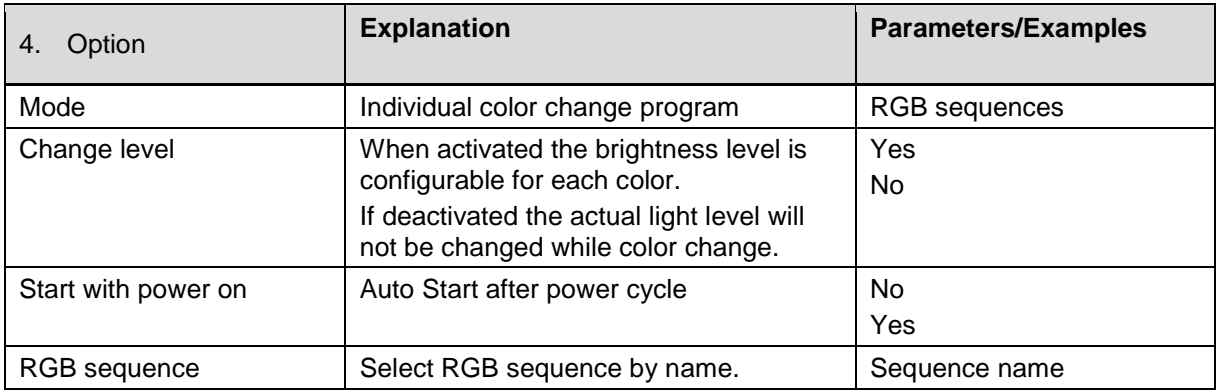

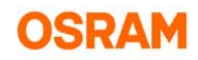

#### <span id="page-23-0"></span>**3.5.4 Defining color sequences**

In the **Color Sequence** window, sequences of colors can be configured.

```
Each sequence is a list of time and color settings (1).
```
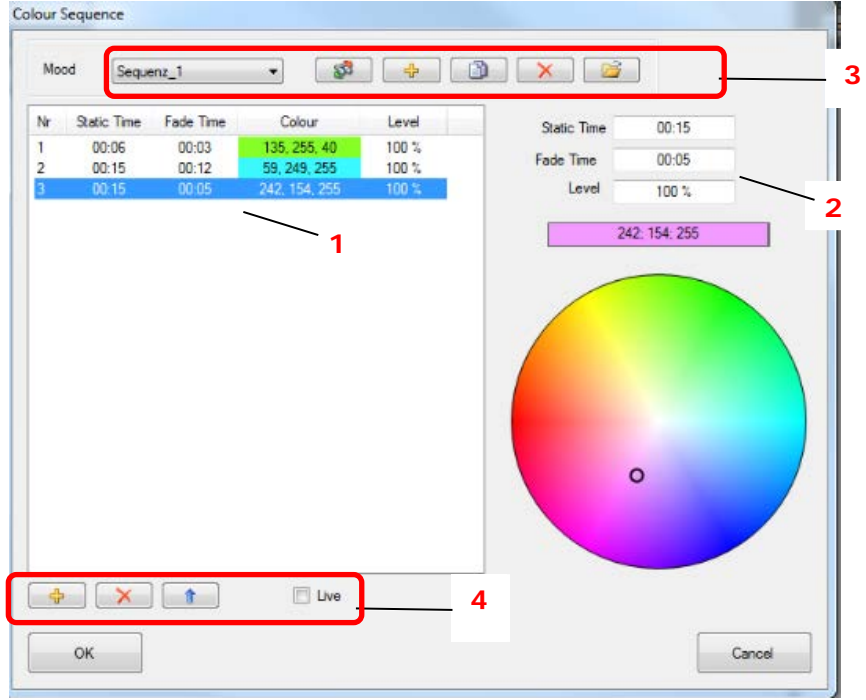

- 1. To create a new sequence, use the upper **+** button (3).
- 2. To modify an entry in the sequence, select it and edit entries in the configuration fields (2).
- 3. To add an entry to the sequence, use the lower **+** button (4).
- 4. Modify the sequence. For the complete set of functions in the window see the following tables. Confirm with OK.

#### **Sequence menu (6)**

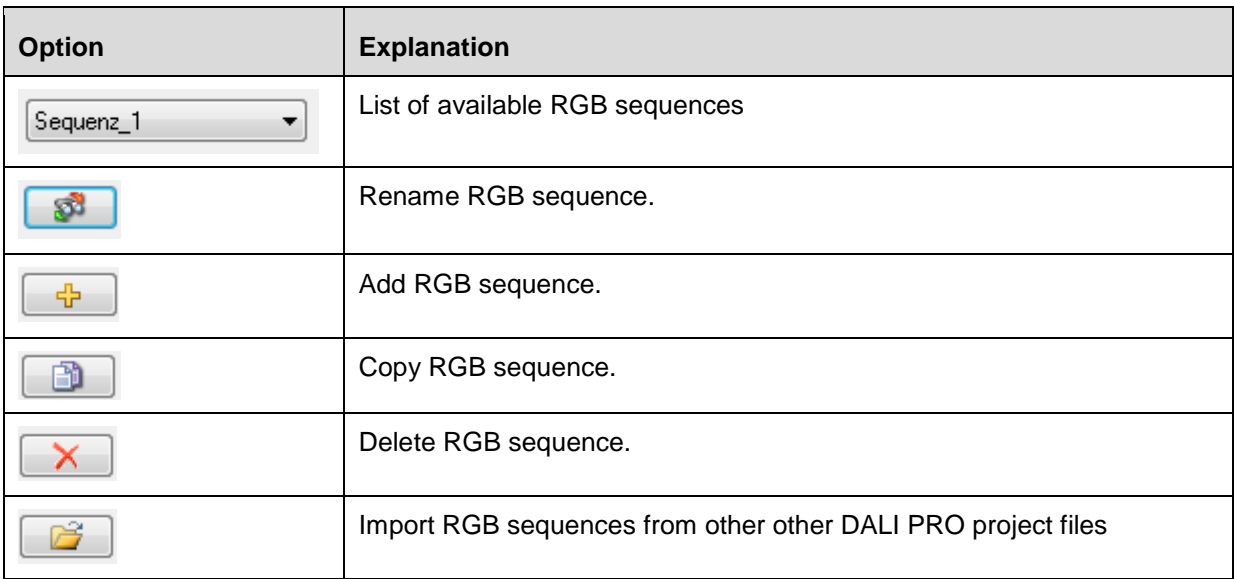

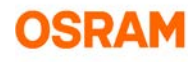

## **Time/color settings menu (7)**

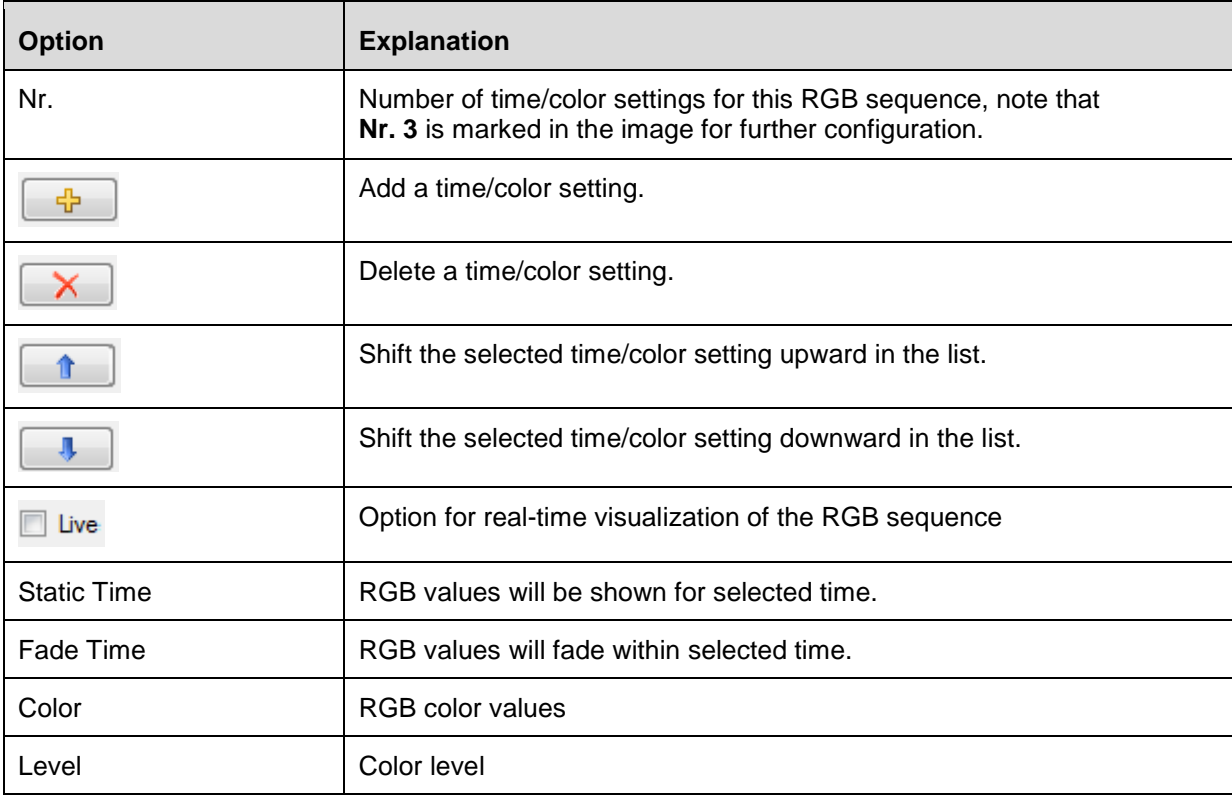

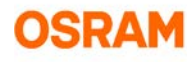

## <span id="page-25-0"></span>**4. Tunable White**

## <span id="page-25-1"></span>**4.1 Adding Tunable White (TW) device and configure basic settings**

#### <span id="page-25-2"></span>**4.1.1 General**

Two different types of Tunable White devices are supported.

- TW Group as combination of standard DALI devices with warm white and cold white color temperature
- TW device as DALI Device Type 8 TW device (DALI DT8 devices)

Attention: DALI DT8 devices can only be integrated when connected to a controller via device scan. (See *[2.2.2](#page-7-0) [Generate used devices from the localisation window,](#page-7-0) page [8](#page-7-0)*.)

#### <span id="page-25-3"></span>**4.1.2 Adding a TW Group with standard DALI devices**

Check prerequisites:

Check if **Tunable White** feature is enabled in the Project Features list, see *[2.1](#page-5-1) [Enable a feature,](#page-5-1) page [6](#page-5-1)*.

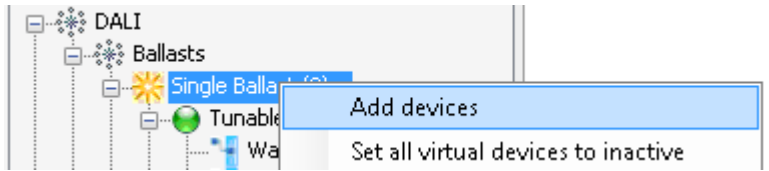

1. To add a virtual TW device:

In device tree, select with right-mouse-click: *Ballasts > Single Ballast > Add devices*.

2. Select the number of TW devices in the window and confirm.

Optional: To generate a TW Group from the localization window see *[2.2.2](#page-7-0) [Generate used devices](#page-7-0)  [from the localisation window,](#page-7-0) page [8](#page-7-0)*.

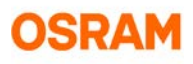

#### <span id="page-26-0"></span>**4.1.3 Changing the color temperature**

.

Depending on the device the method of changing the color temperature is different.

#### **4.1.3.1 Changing the color temperatures for a Tunable White**

It is possible to set the color temperature of the connected warm white and cold white device. Also the lumen output.

HINT: Only change, if you have special requirements on Tunable white devices.

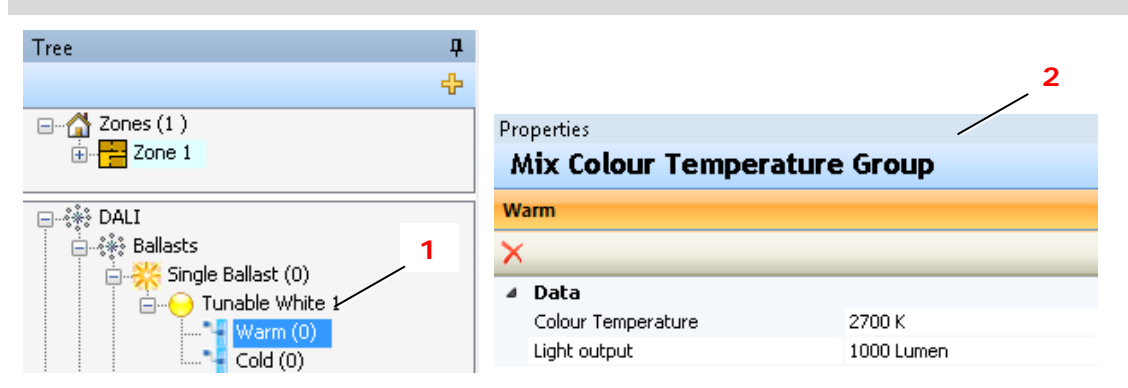

- 1. Select the Warm or the Cold channel (1) for the TW device in the device tree.
- 2. Select the required settings in the Properties window (2), see following table.

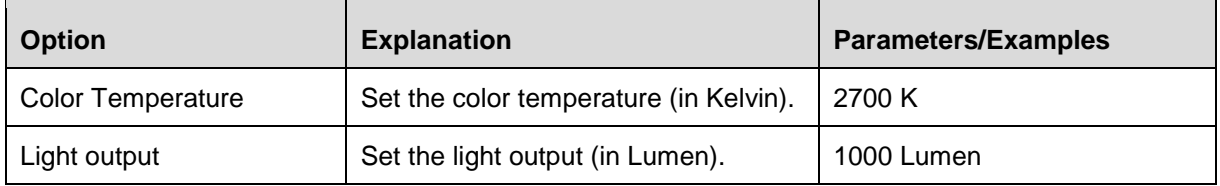

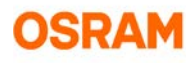

#### **4.1.3.2 Configuring the color temperature limits for DALI DT8 devices**

If required, minimum and maximum color temperature values can be adapted.

Hint: The color temperature is stored in a different form in the device. The number will be changed to the next color temperature number available in the device.

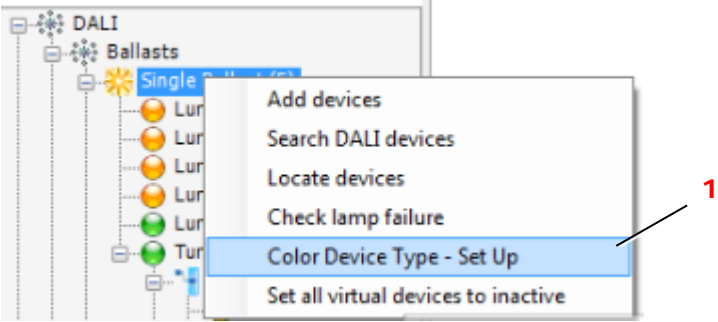

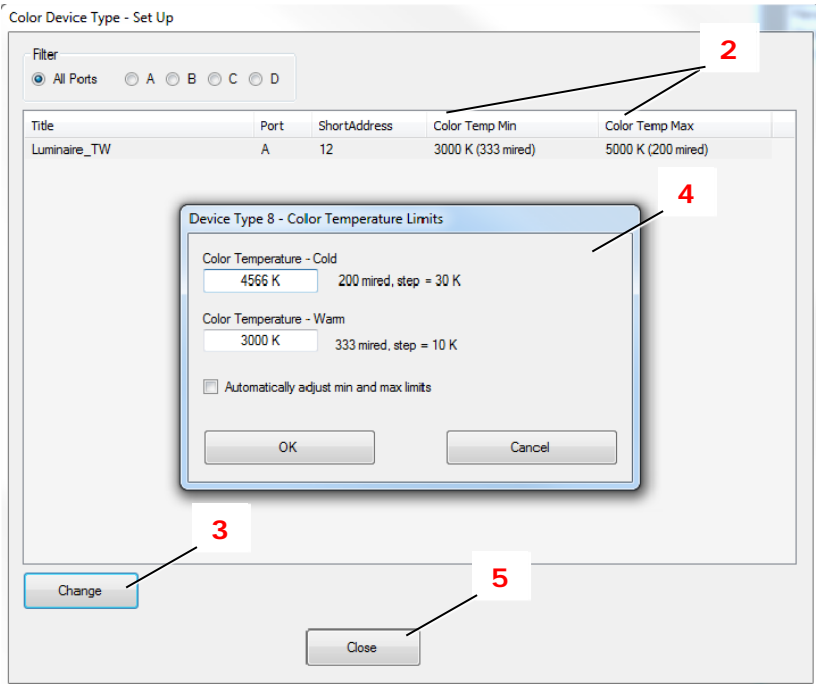

- 1. Select with right-mouse-click: *Ballasts > Single Ballast > Color Device Type – Set Up* (1). The **Color Device Type – Set Up** window opens. It shows a list with TW devices and the configured temperatures (2).
- 2. Select a TW device in the list and click **Change** (3).
- 3. Configure the temperatures in the window (4). Confirm with **OK**.
- 4. Confirm with **Close** (5).

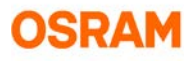

#### <span id="page-28-0"></span>**4.1.4 Configuring the TW device**

To assign a coupler to a TW device, add both devices to the Graph panel and configure the properties.

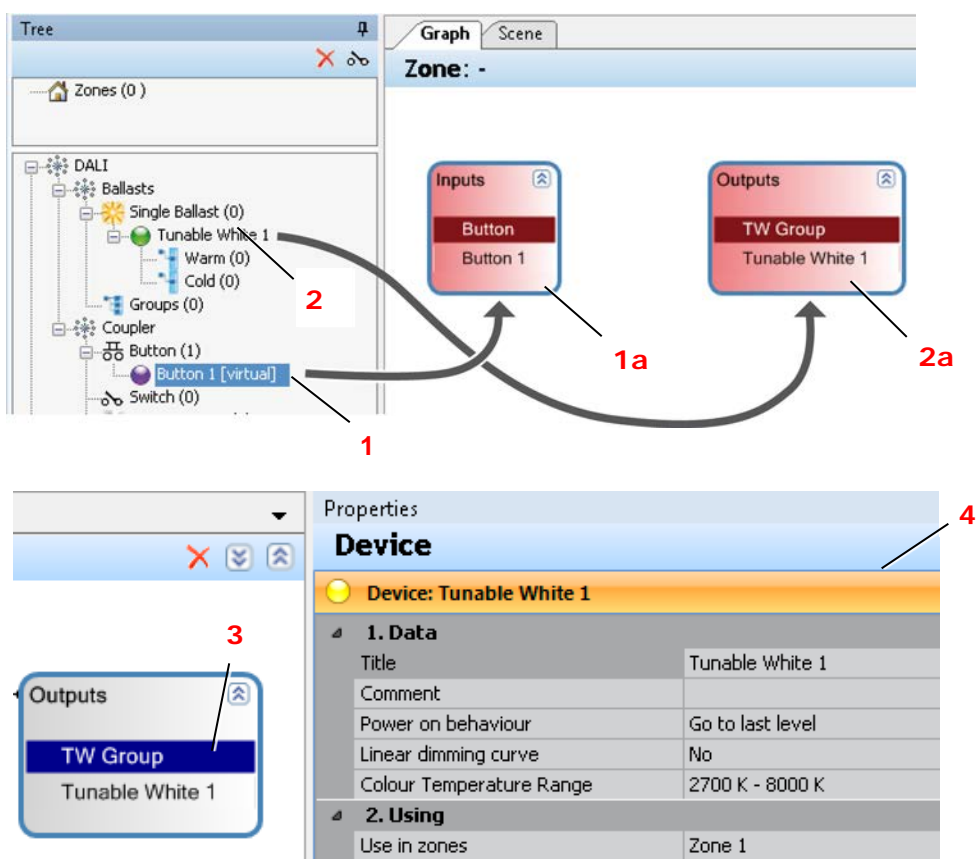

- 1. Drag the button (1) from the device tree into the Graph panel (1a).
- 2. Drag the TW device (2) from the device tree into the Graph panel (2a).
- 3. Select the TW group (3).
- 4. Configure the device in the Properties window (4).

#### **4.1.4.1 Configuration settings**

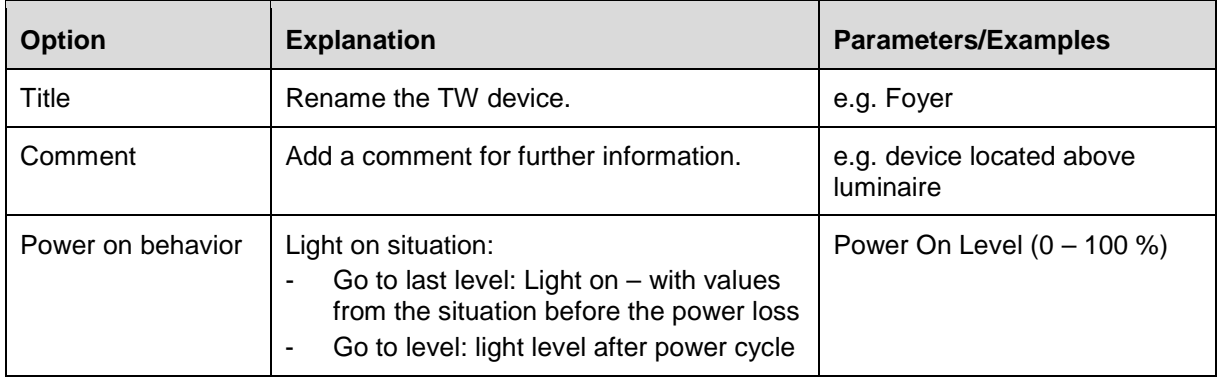

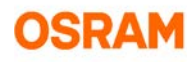

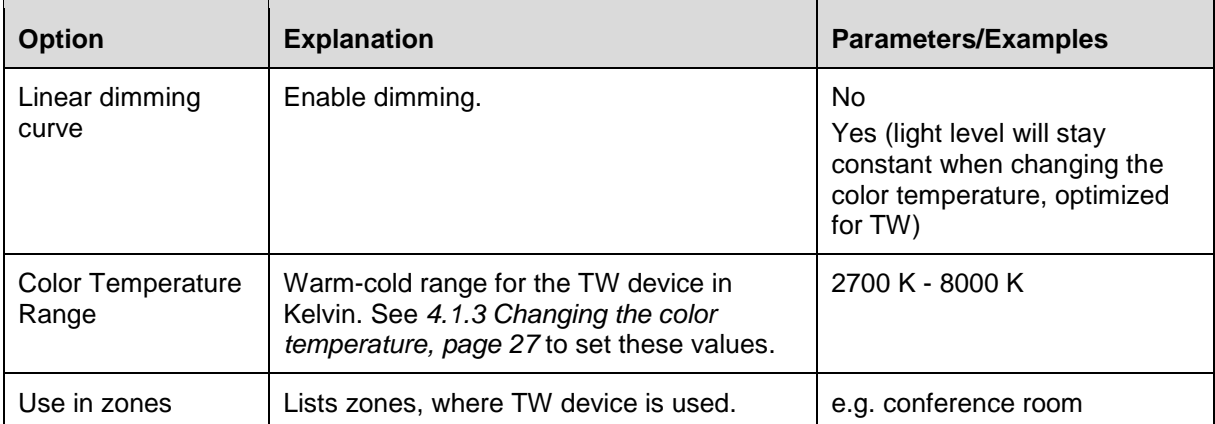

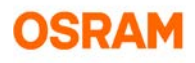

## <span id="page-30-0"></span>**4.2 Configuring a button**

#### <span id="page-30-1"></span>**4.2.1 Configuring functions**

Usually, button actions are combined to utilize the full scope of functionalities.

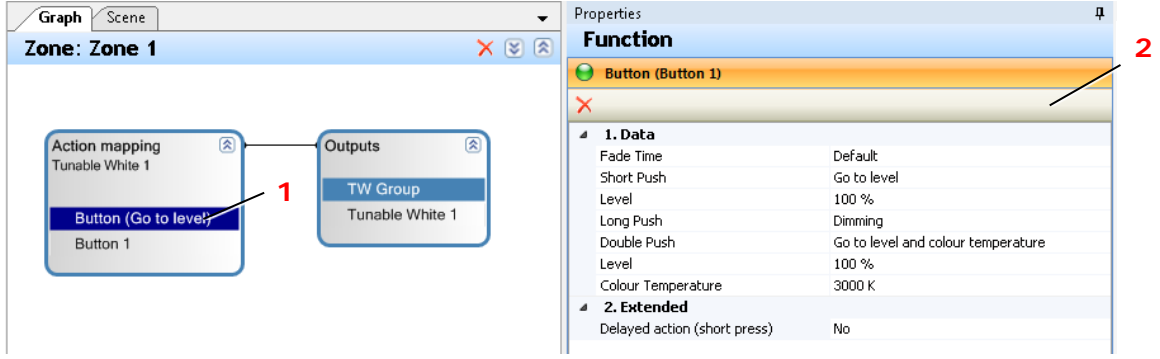

- 1. In Graph panel, connect the TW device (**Inputs**) and with the button (**Outputs**): Click Inputs and drag mouse to Outputs. A connector line is shown. The title **Inputs** is changed to **Action mapping**.
- 2. Select a button function (1).
- <span id="page-30-2"></span>3. Configure the button in the Properties window (2), see the following tables.

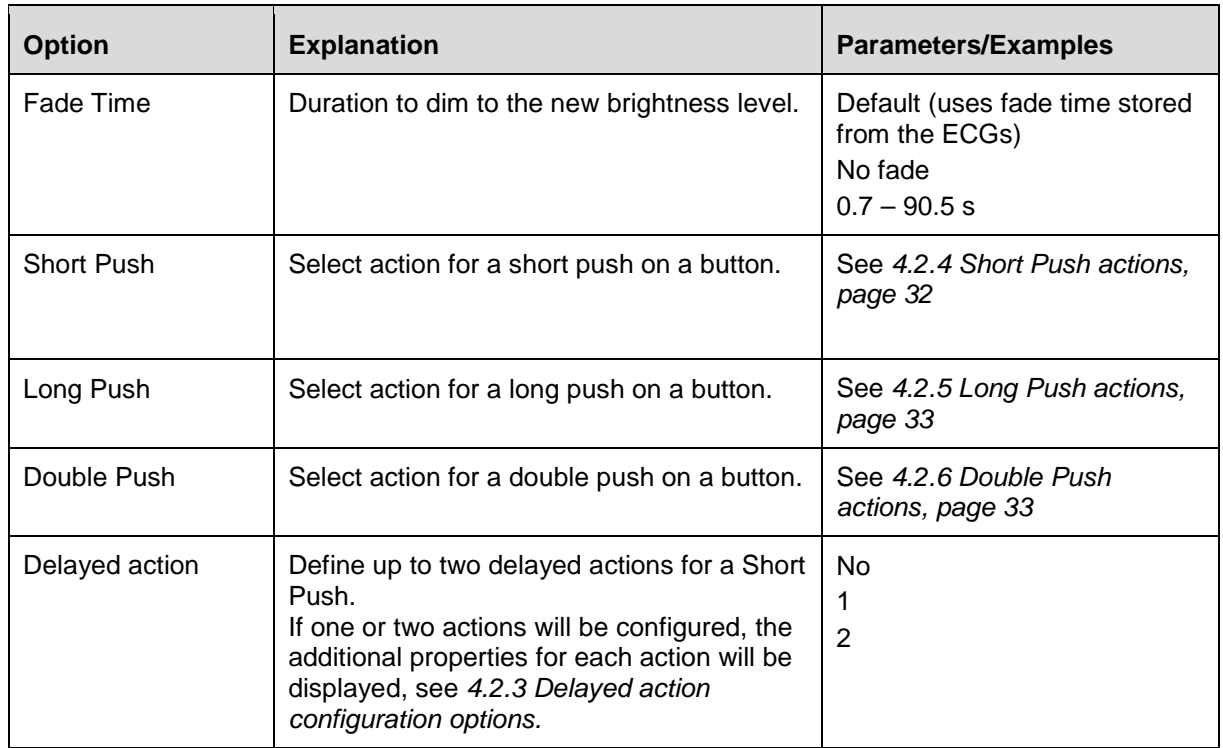

#### **4.2.2 General settings**

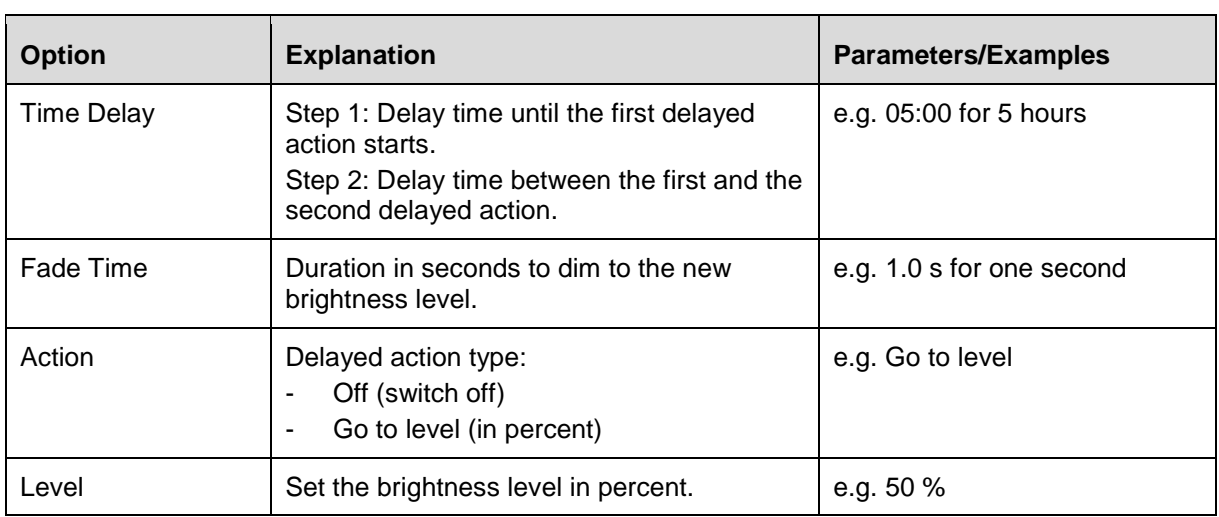

## <span id="page-31-0"></span>**4.2.3 Delayed action configuration options**

#### <span id="page-31-1"></span>**4.2.4 Short Push actions**

 $\blacksquare$ 

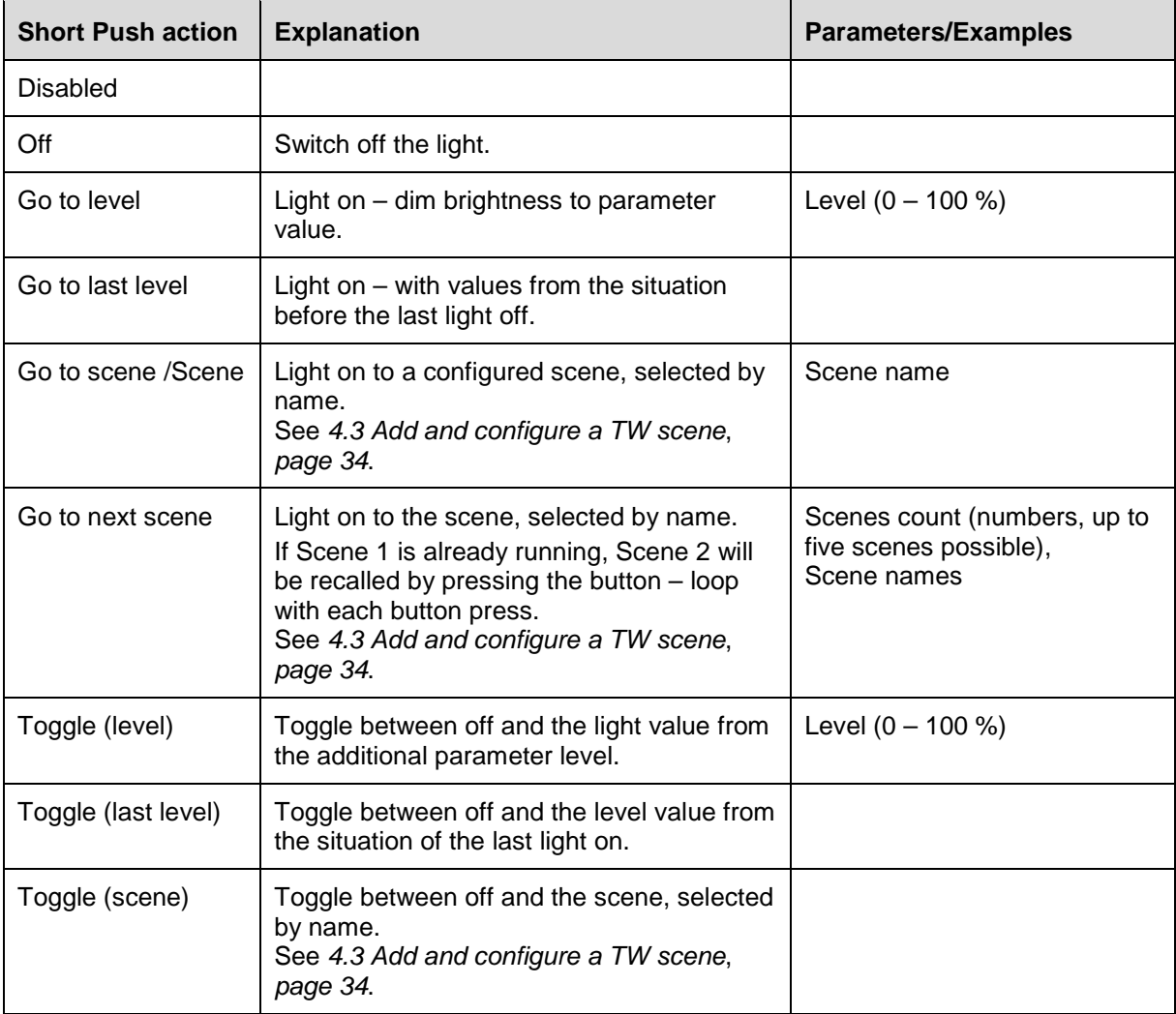

The following functionalities are available for Short Push button actions:

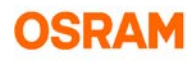

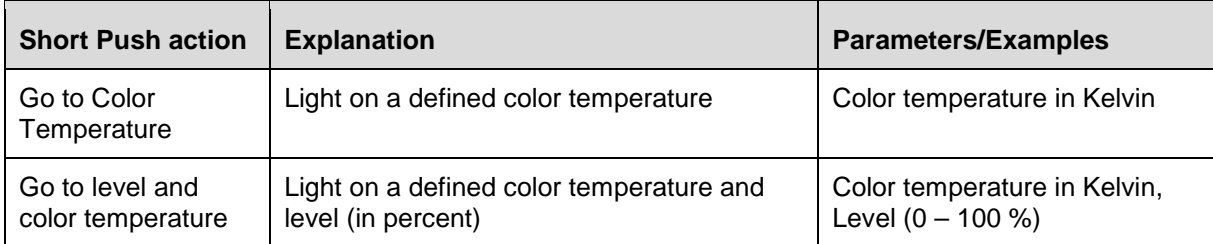

## <span id="page-32-0"></span>**4.2.5 Long Push actions**

 $\mathbf{r}$ 

The following functionalities are available for Long Push button actions:

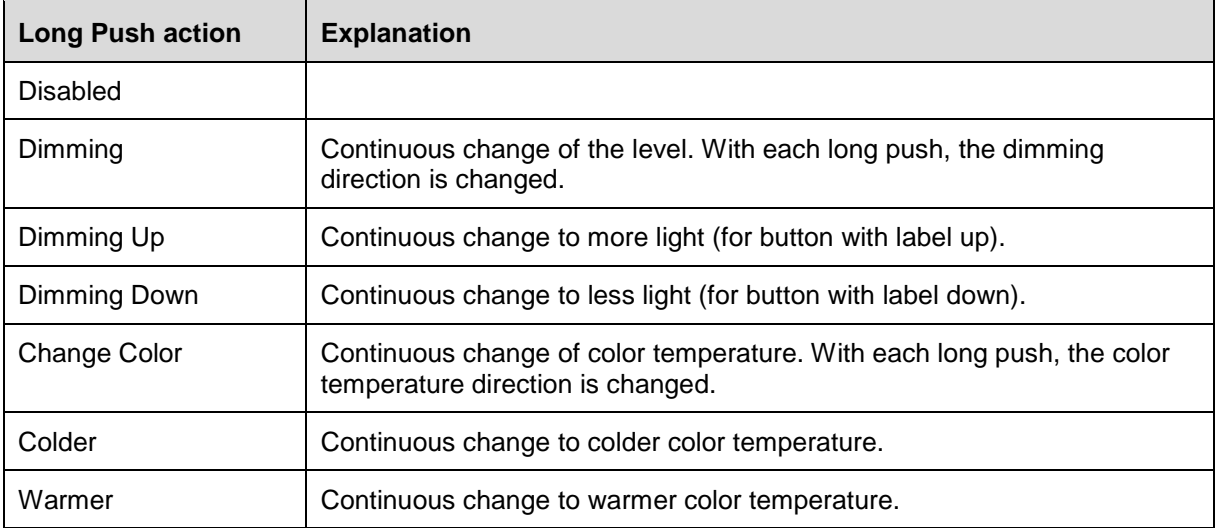

#### <span id="page-32-1"></span>**4.2.6 Double Push actions**

The following functionalities are available for Double Push button actions:

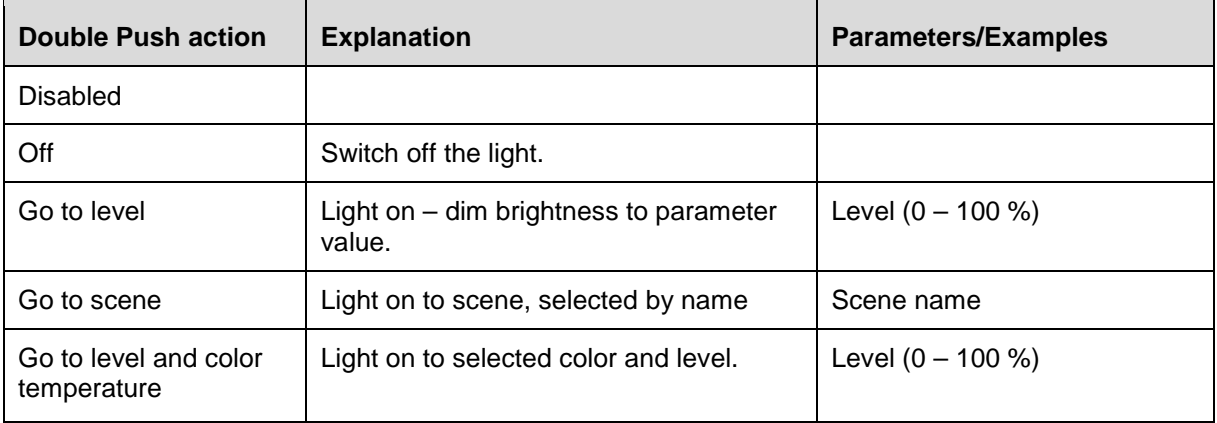

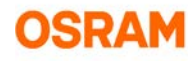

#### <span id="page-33-0"></span>**4.2.7 Configuring a button for multiple TW devices**

If more TW devices should be controlled with one button, you can configure this in Graph panel:

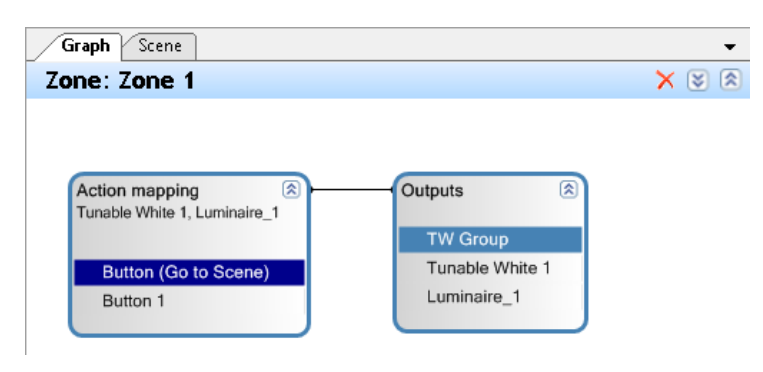

- 1. Drag a TW device from the device tree to the Graph panel. A new (red) Outputs group is shown.
- 2. Drag the new Outputs group in the Action mapping box. After this, the new TW device is merged to the existing Outputs group.

The configured Action mapping is valid for all TW devices in the Outputs group.

Note: TW Groups and TW DT8 Devices cannot be in the same group. To control TW group and TW DT8 with one button, the button has to be connected to both groups by dragging the button into each group.

### <span id="page-33-1"></span>**4.3 Add and configure a TW scene**

Light scenes are intended for the use case that the ECGs in an Outputs group should have different color temperatures / levels at the same time.

It is possible to have one button correspond with up to five scenes (*Short Push > Go to next scene*).

#### <span id="page-33-2"></span>**4.3.1 Adding a TW scene**

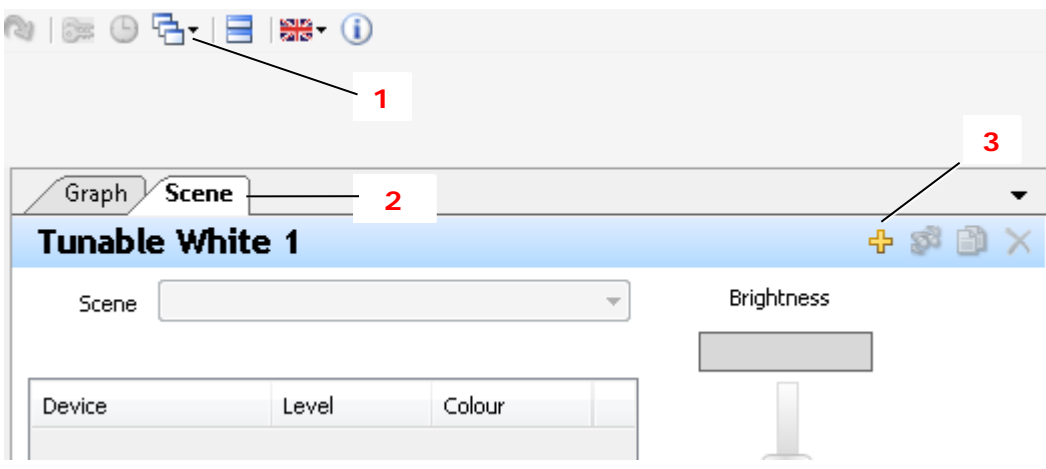

- 1. Select the required Action mapping box in the Graph Panel, in order to select the outputs that will be affected by the scene.
- 2. Click the list (1) and activate the **Scene** tab (2).
- 3. Click **+** (3) to add a scene.
- 4. Rename the scene in the window.

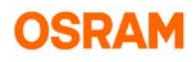

#### <span id="page-34-0"></span>**4.3.2 Configuring a TW scene**

In the scene panel, all devices to be affected by this scene are listed.

Each device in this list can have different brightness and color temperature values, but they also can have the same settings.

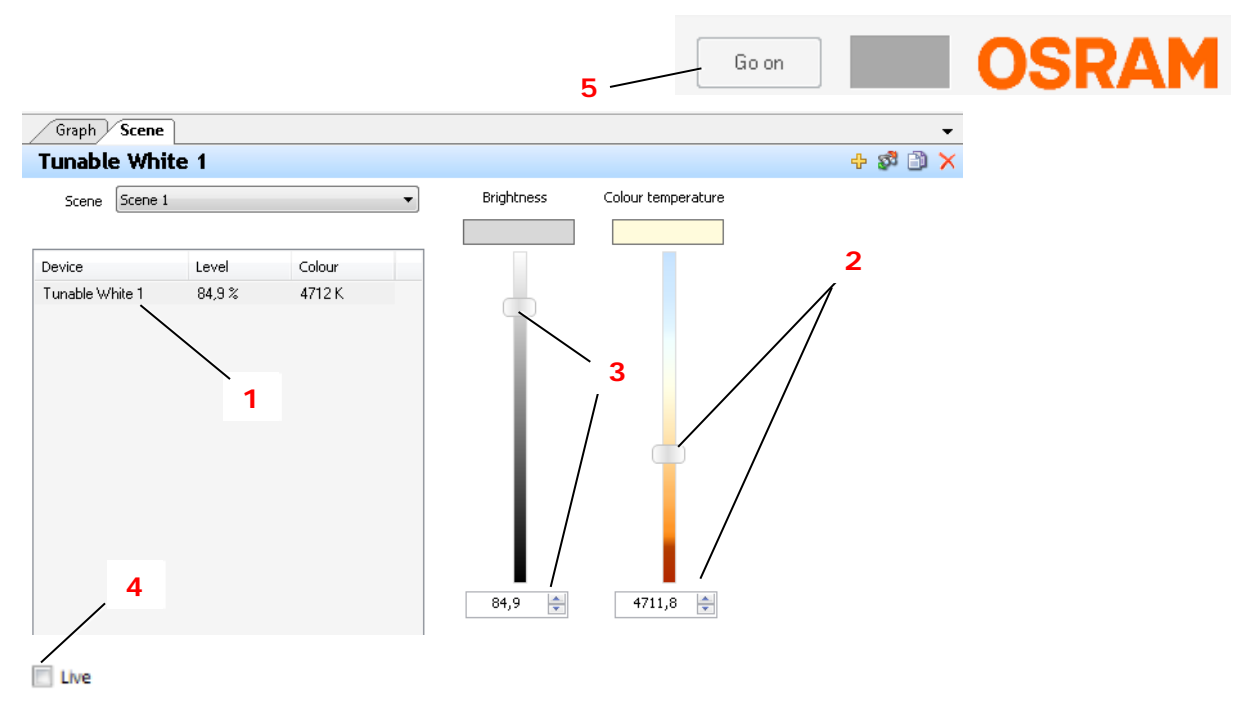

- 1. Select the required device (1).
- 2. Select the color temperature (2).
- 3. Select the brightness (3).
- 4. If connected to the controller: Activate **Live** (4), to visualize the selection.
- 5. Click **Go on** (5) after final selection to activate the configuration again.

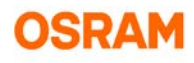

## <span id="page-35-0"></span>**5. Daylight simulation**

## <span id="page-35-1"></span>**5.1 General**

The daylight simulation is using a table of time (including of sunrise or sundown), with defined color temperatures and light levels to simulate the daylight in its natural progression through the day.

<span id="page-35-2"></span>INFO: This function is only available for the DALI Pro RTC version.

## **5.2 Add a daylight simulation sequence**

In the **Daylight Simulation** window, a sequence of color temperatures can be defined.

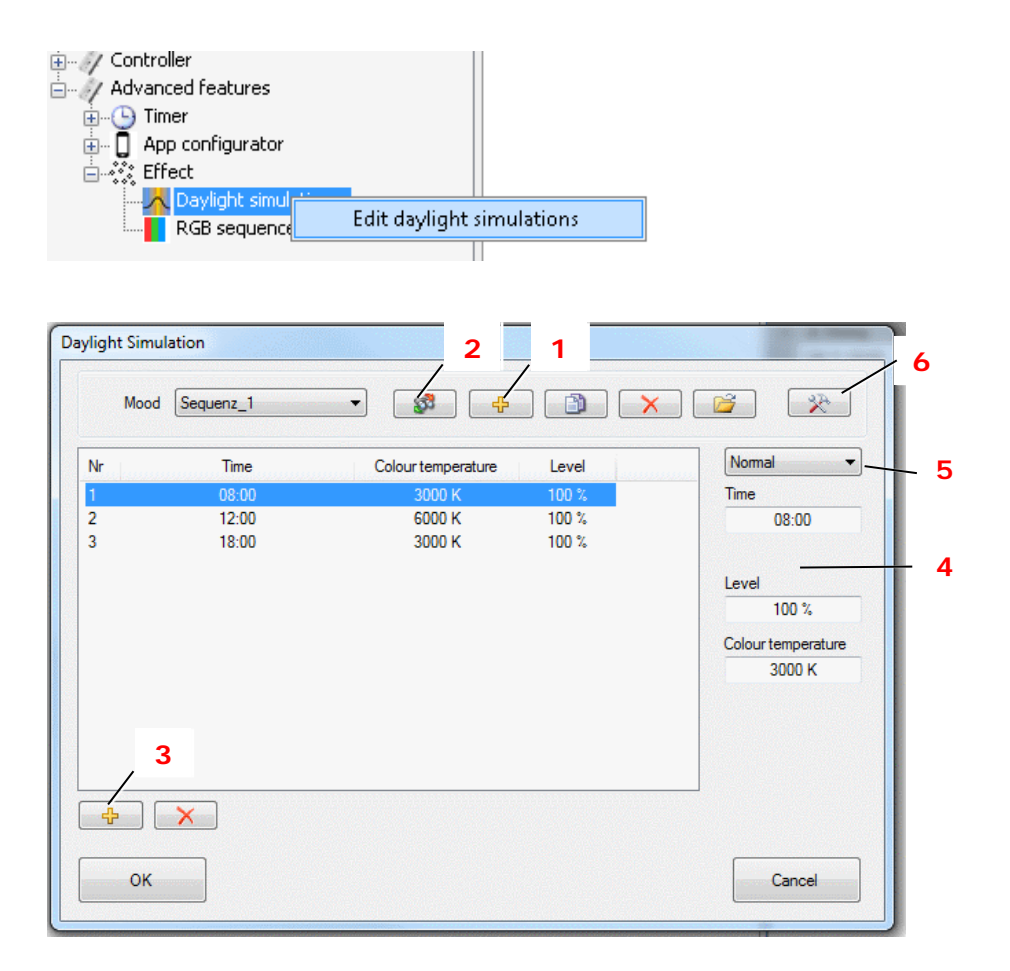

- 1. Select in the device tree **Edit daylight simulation** with right mouse click *Advanced features > Effect >Daylight simulation*.
- 2. To add a new sequence, click **+** in the upper area (1). A new sequence is added (e.g. Sequenz\_2). The automatic name of the new sequence can be changed (2).
- 3. To add a new entry in the sequence, click **+** in the lower area (3).

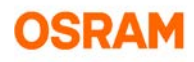

4. To change the values for time, color temperatue and level, select the entry and insert the values in the input fields (4). A constant light level can be set by activating the **Alternative light level** at the Start Effect or Toggle Effect Short press functionality.

Beside the normal time, relative time to sunrise and sundown times can be used (5).

<span id="page-36-0"></span>5. To select your location with corresponding sunrise and sundown settings, click Settings (6).)

## **5.3 Configure a daylight simulation**

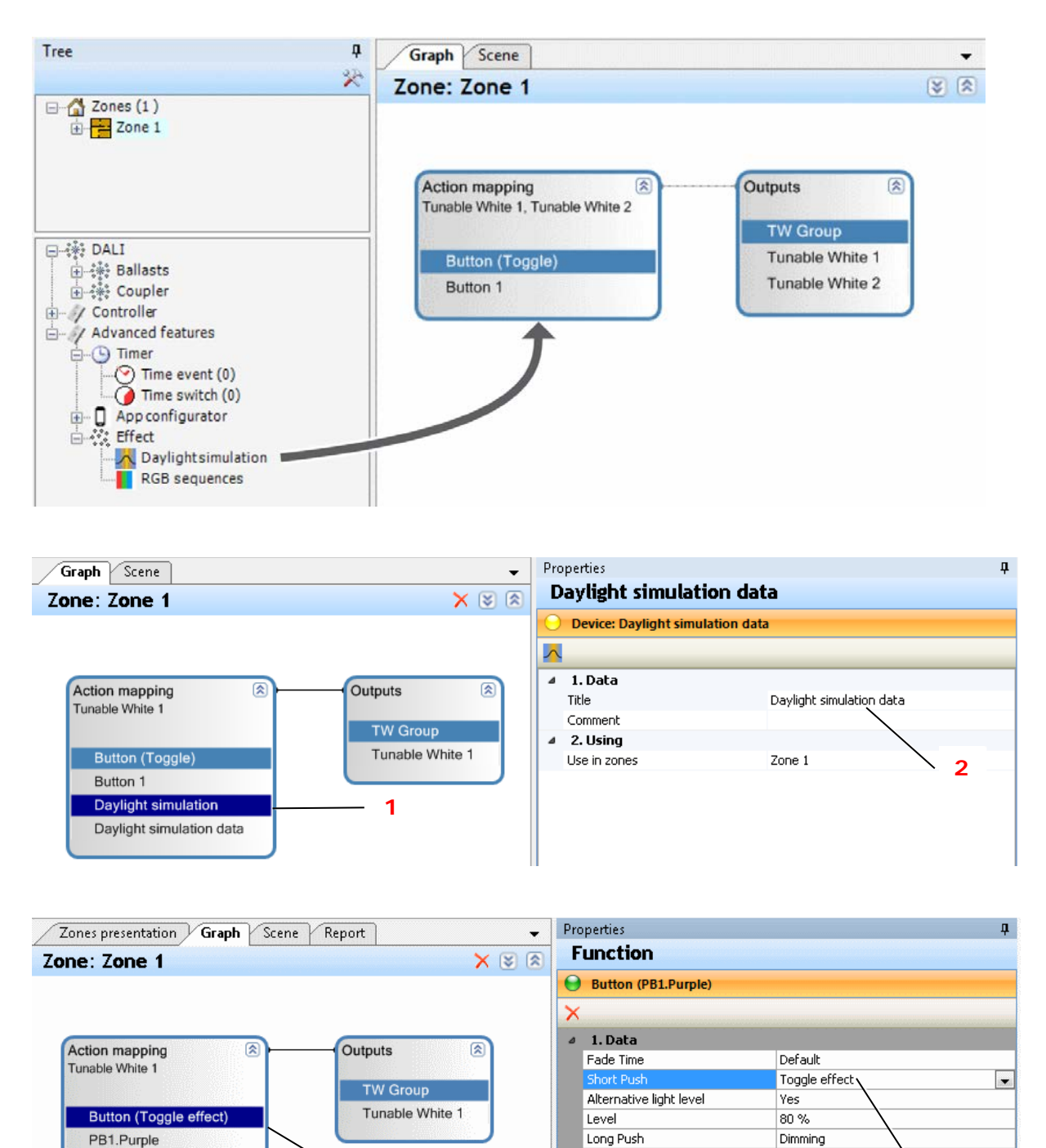

Double Push

4 2. Extended

Delayed action (short press)

**3**

Daylight simulation

Daylight simulation data

**4**

Disabled

No

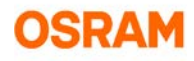

- 1. Drag the **Daylight simulation** from the device tree to an Action mapping box in the Graph panel.
- 2. Edit the **Daylight simulation** (1) in the Properties window: Set the daylight simulation sequence (2). For all properties, see the following table.
- 3. Change the Short Push function to Toggle (Effect) (4):
- 4. To define a constant light level, activate the **Alternative light level** property. Define the light level (in percent). This configuration changes the predefined light levels in the daylight simulation sequence.

The following functionalities are available for Daylight simulations:

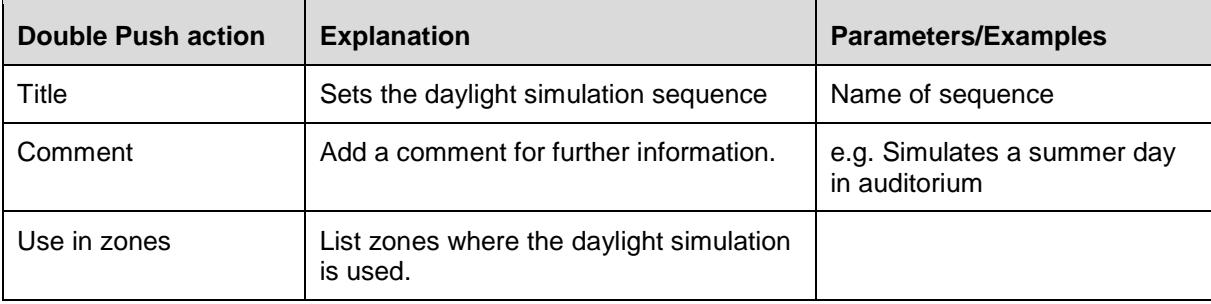

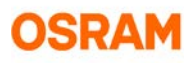

## <span id="page-38-0"></span>**6. Smartphone Application**

This chapter describes how the DALI Smartphone APP can be configured and customized with the DALI Professional software.

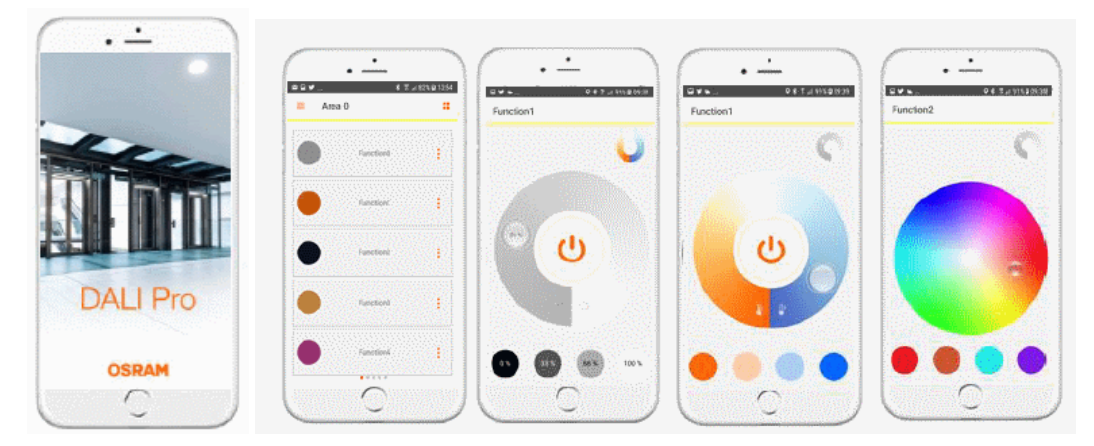

## <span id="page-38-1"></span>**6.1 General**

INFO: To control a DALI PRO CONT-4 RTC controller with a smartphone, the following additional equipment is needed:

- WiFi router to provide the WiFi
- RJ45 Cat 5 patch cable between wireless IT-Switch and controllers

INFO: To make the smartphone functionality visible, the smartphone APP feature must be enabled in the software (enabled by default).

#### <span id="page-38-2"></span>**6.1.1 Prerequisites**

The following prerequisites must be fullfilled:

- The DALI controller(s) as well as the Smartphone(s) have access to a common wireless local area network (WLAN). OSRAM recommends to assign a static IP address for the DALI controller(s).
- All devices (controllers and smartphones) must be in the same subnet. The DALI PRO CONT-4 RTC controller is using UDP messages to communicate to smartphone
- The Laptop/PC with DALI Professional software is connected to the controller via USB.

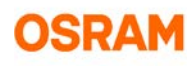

Recommendations for network parameters:

- OSRAM recommends to assign a static IP address for the DALI controller(s).
- The subnet must be: 255.255.255.0.
- The port 23 must not be blocked.
- UDP Messages must not be blocked.

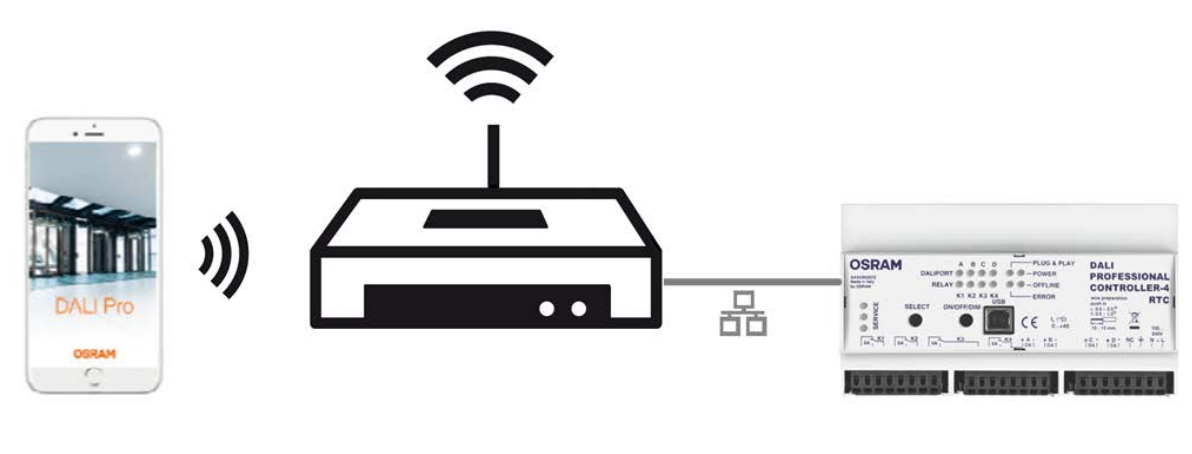

IP Address: 192.168.1.200 Subnet: 255.255.255.0

IP Address: 192.168.1.xxx Subnet: 255.255.255.0

IP Address: 192.168.1.100 Subnet: 255.255.255.0

The DALI PRO Control APP doesn't work with the cloud.

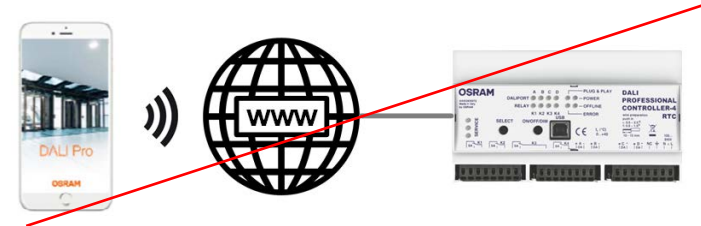

The DALI PRO Control APP doesn't work with different sub nets.

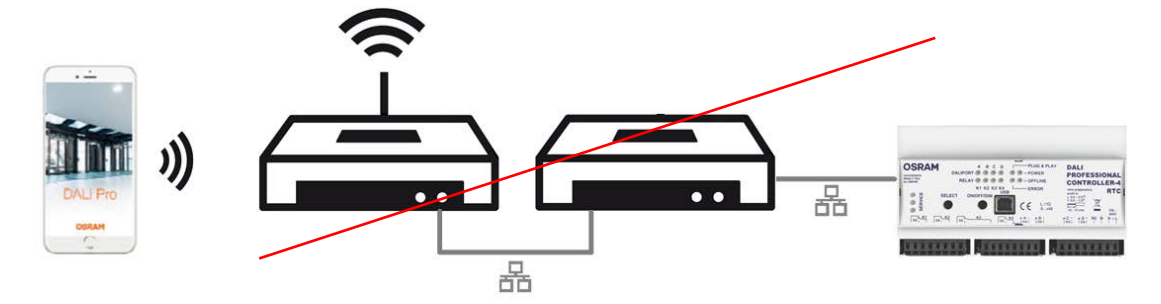

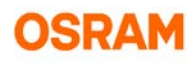

#### <span id="page-40-0"></span>**6.1.2 Features**

The APP Configurator of the DALI Professional software supports the following features:

- Clear and simple structure to configure the APP (tree structure)
- Multiple elements with adjustable presets configurable
- Views to group the rooms (visible as pages in the APP)
- APP configuration analog to standard DALI PRO configuration
- <span id="page-40-1"></span>User control for access restriction

## **6.2 Configuring LAN properties**

This section describes the configuration of required WLAN properties for each DALI controller, e.g. the device name and IP address.

When connecting the controller to the LAN, the controller can also be configured via LAN. To pretend that everybody in the LAN can configure the controller with the DALI PRO software, the access to the controller has to be protected with a password. This password is only needed when connecting with the DALI Professional Software via LAN, and can be changed when connecting via USB.

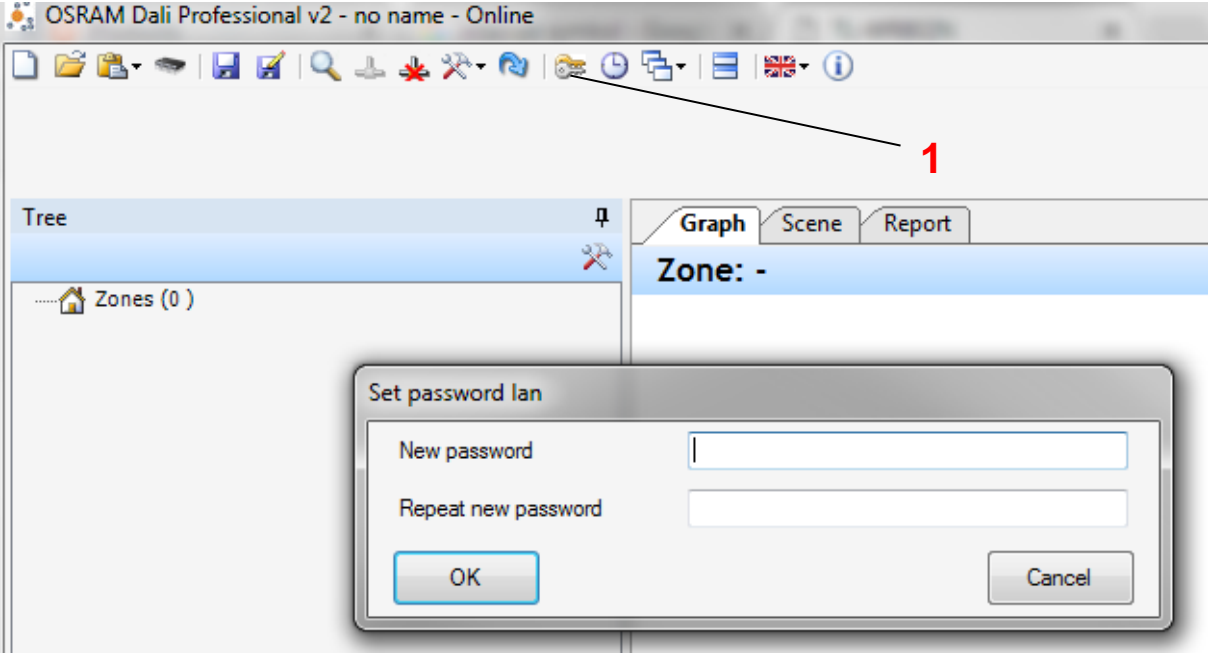

- 1. Press **Set password LAN** (1) (Only selectable when connected via USB to the controller)
- 2. Enter a strong password to ensure that the controller cannot be configured via LAN (NEVER enter your default password!)

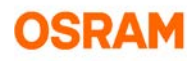

#### To configure the LAN properties:

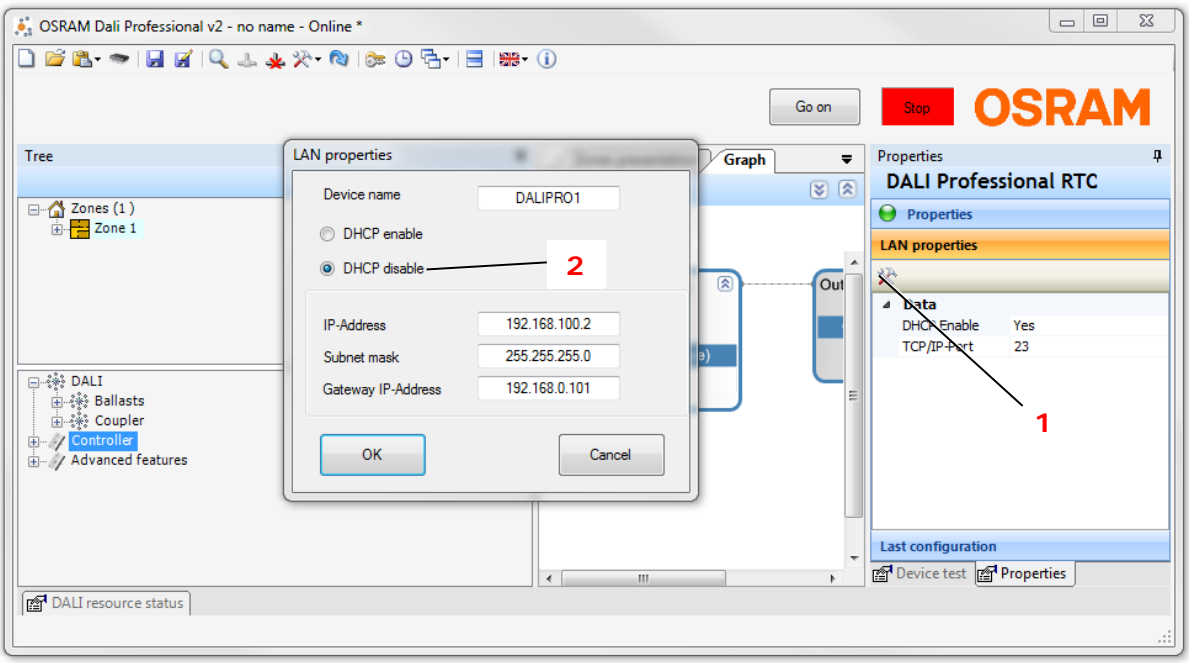

- 1. In the device tree, select the controller.
- 2. Click Settings (1) to open the LAN properties window.
- 3. In the LAN properties window, enter a unique device name.
- 4. DHCP is enabled by default. Use this setting and the Wifi Router will provide automatically the IP address to the controller. (Recommended)
- 5. If this is not working, use **DHCP disabled** function (2) and enter a unique IP address.Configure subnet mask and gateway suitable to your network.
- 6. Confirm with OK.

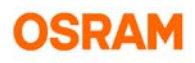

## <span id="page-42-0"></span>**6.3 Configuring the APP**

Check prerequisites:

Check if **Smartphone APP** feature is enabled in the Project Features list, see *[2.1](#page-5-1) [Enable a feature,](#page-5-1) page [6](#page-5-1)*.

The **APP configurator** is located in the device tree in the *Advanced features* section.

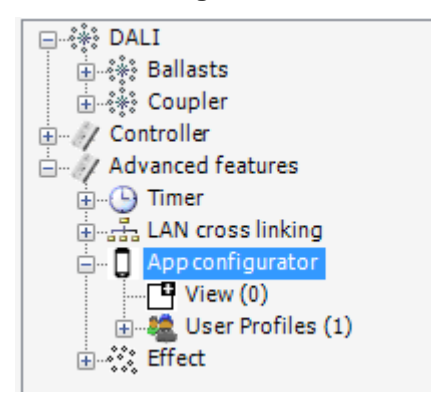

#### <span id="page-42-1"></span>**6.3.1 Defining the views**

In the APP, the elements will be grouped in views. Each view defines a page in the APP. For eaxmple, the views can represent different rooms:

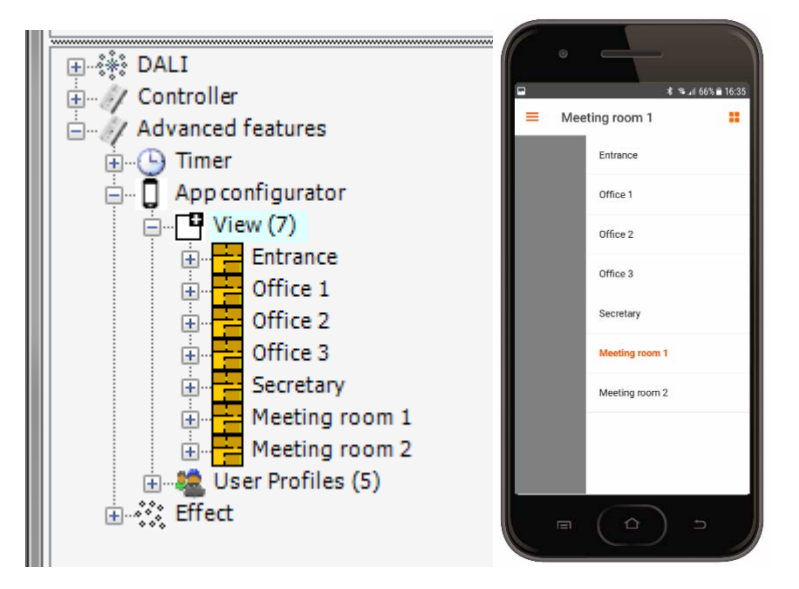

## NAQ20

#### **6.3.1.1 Adding a view**

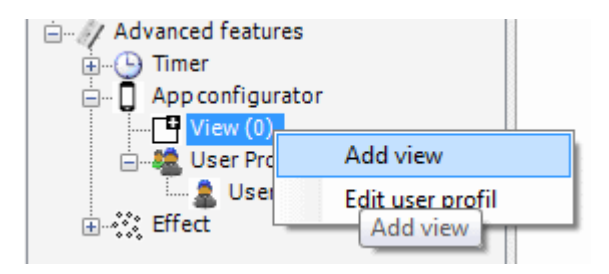

- 1. In device tree, select with right-mouse-click: *APP configurator > View > Add view*. A new **View\_n** is created in the tree.
- 2. In the Properties window, you can rename the view (**Title** property) e.g. to **Office\_1.**

#### **6.3.1.2 APP elements**

The DALI PRO CONT-4 RTC Controller supports the following APP elements:

• Button element Simple button that can start an action, switch the light; with or without feedback.

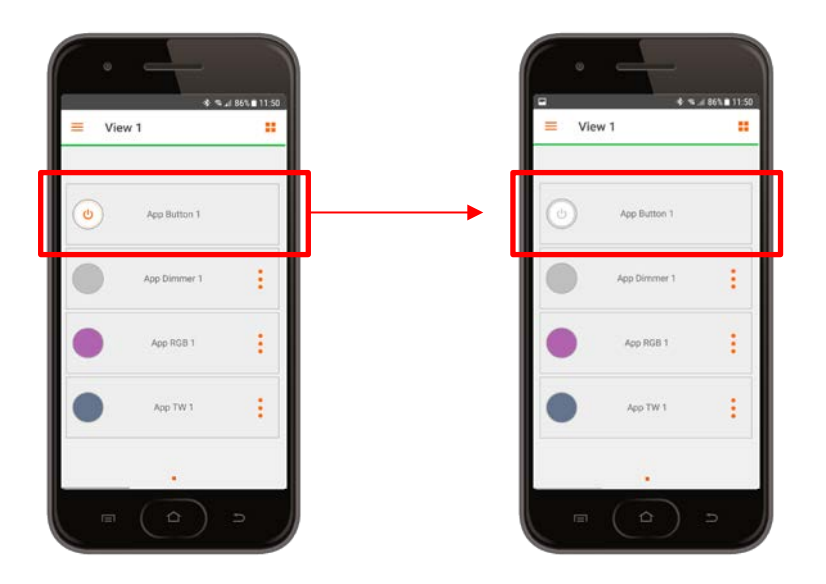

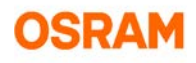

• Dimmer element Button element to switch the light and dimmer element for the dimming level

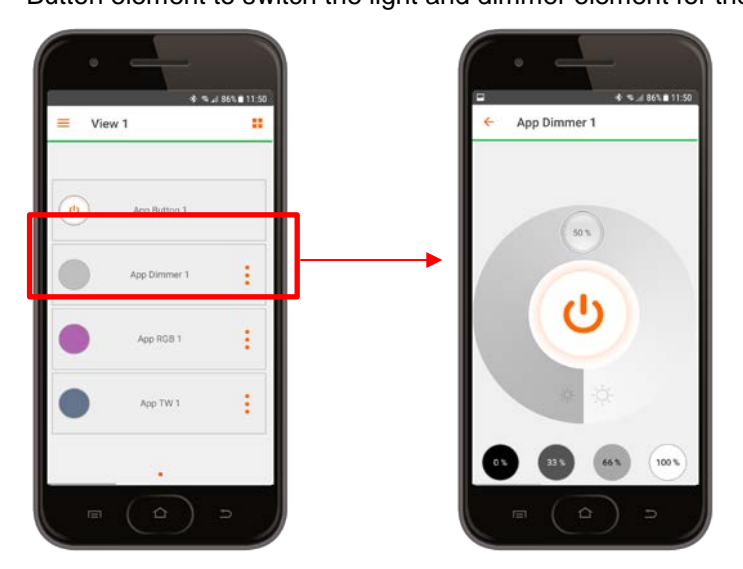

• RGB elements

Button element to switch the light ,dimmer element for the dimming level and RGB element for the color

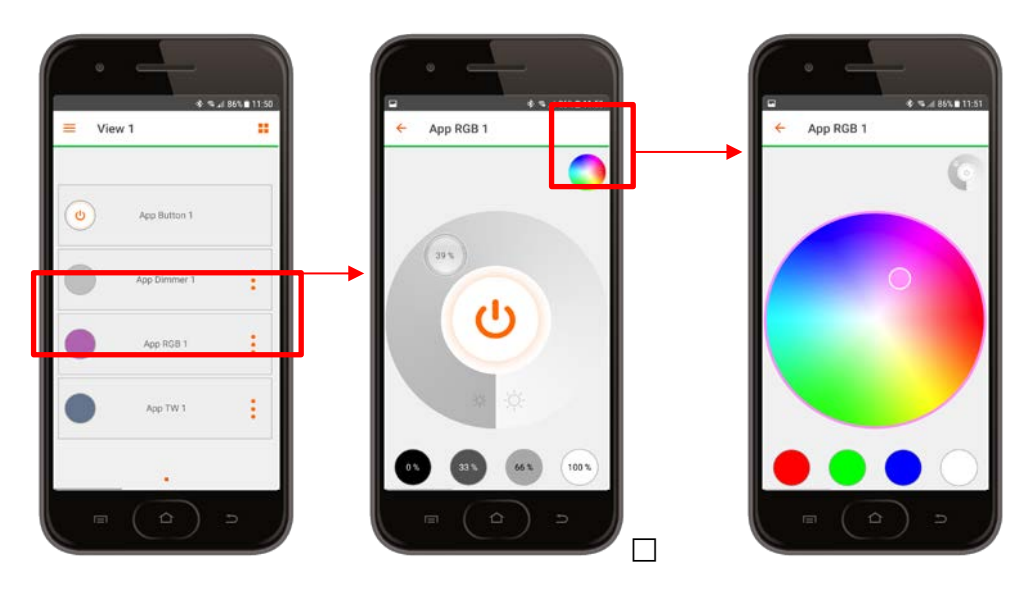

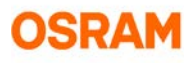

#### • TW element

Button element to switch the light and dimmer element for the dimming level and TW element for the color temperature

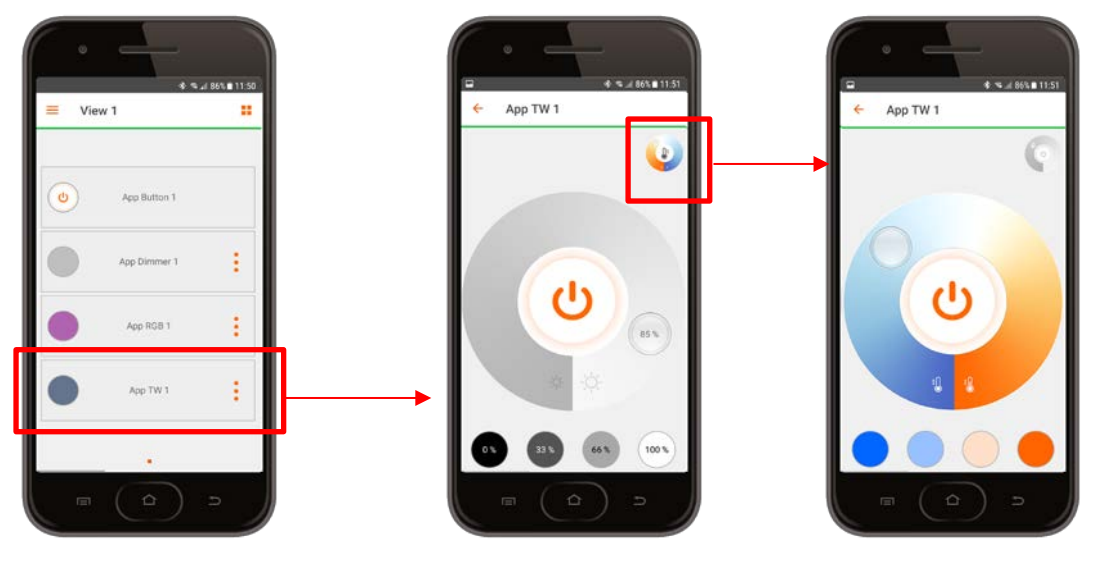

#### <span id="page-45-0"></span>**6.3.2 Adding APP elements to the view**

1. To add APP elements to the view: In device tree, select with right-mouse-click: *APP configurator > View > View > Add devices*. The **Add devices** window is shown.

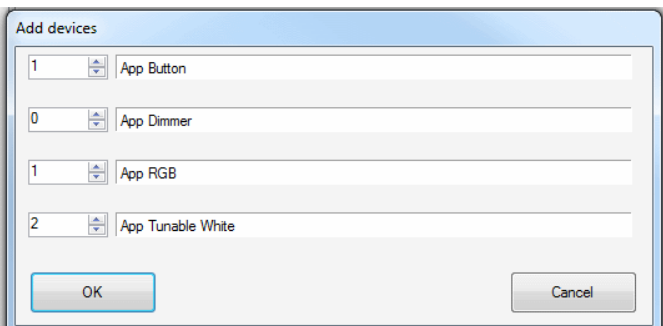

- 2. Select the number of APP devices in the window and confirm. The devices will be created in the tree.
- 3. You can change the Properties of each element, see the following table**.**

#### APP element properties:

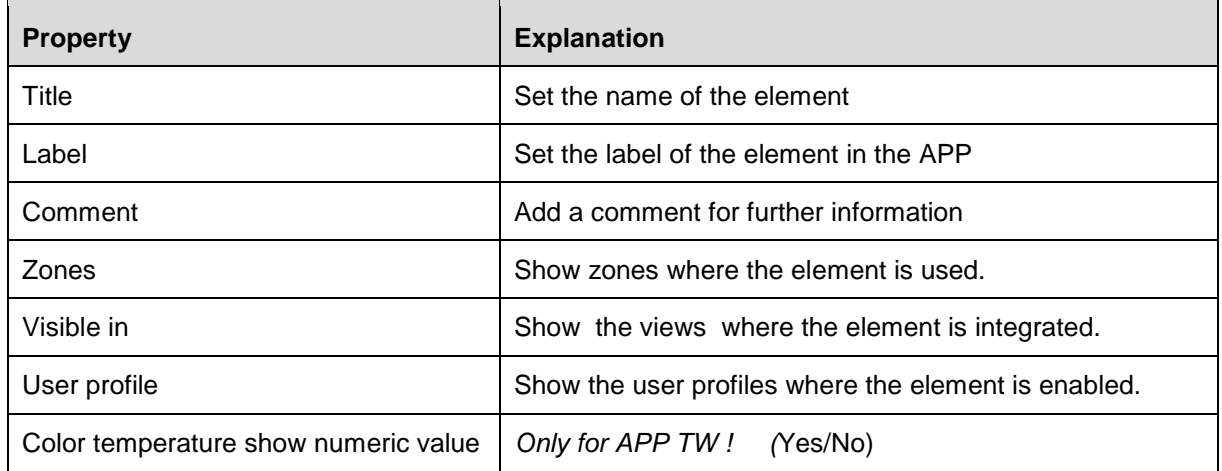

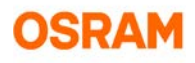

#### <span id="page-46-0"></span>**6.3.3 Configuring the elements**

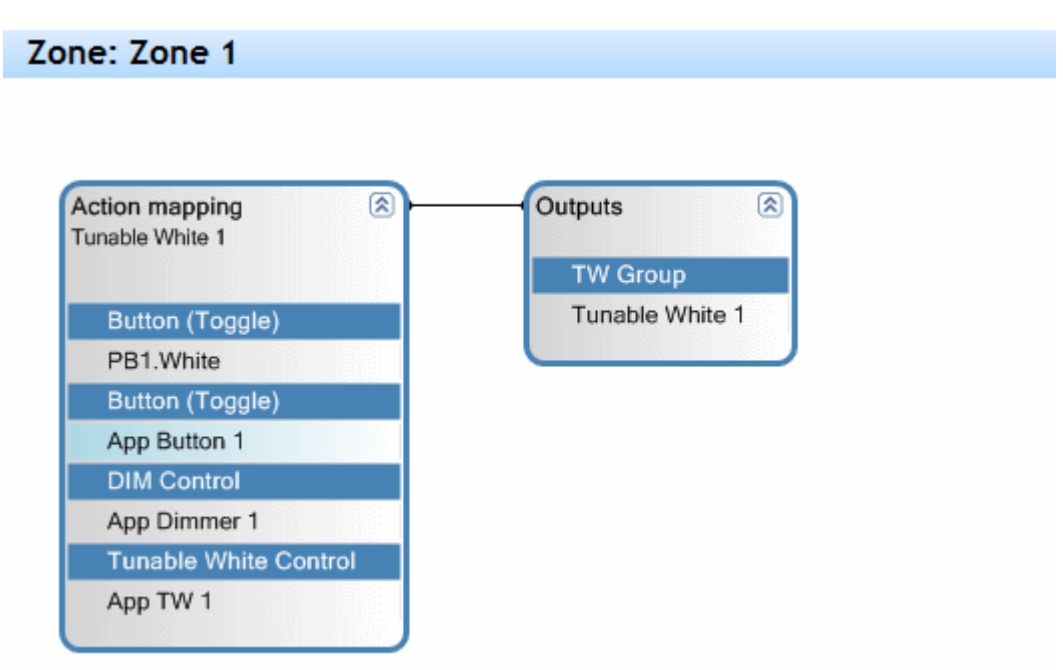

- 1. To assign an APP element to an output device, drag both devices to the Graph panel.
- 2. Connect Inputs and Outputs and configure the properties. See the example in the upper picture for an Action mapping with APP elements for a TW device.
- 3. Configure the devices in the Properties window. See *[6.3.4. APP element properties,](#page-47-0) page [48.](#page-47-0)*
- 4. You can rearrange the sort order of the APP elements: Drag & drop the elements to the position you want or use the functions *Up, Down, Delete, Move to other view*.

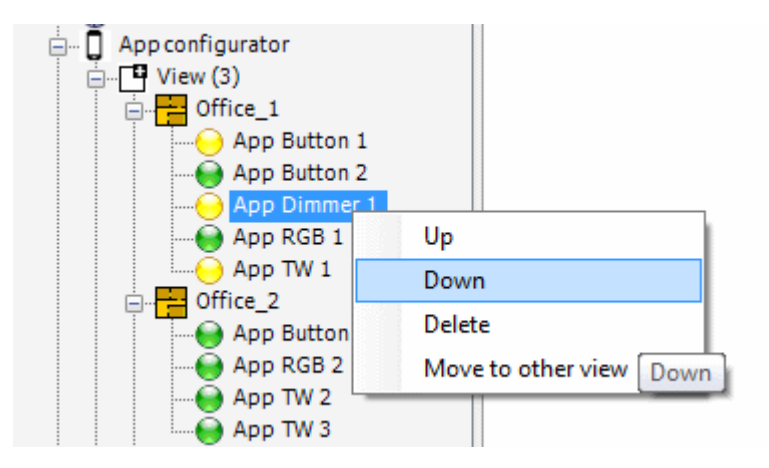

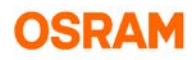

#### <span id="page-47-0"></span>**6.3.4 APP element properties**

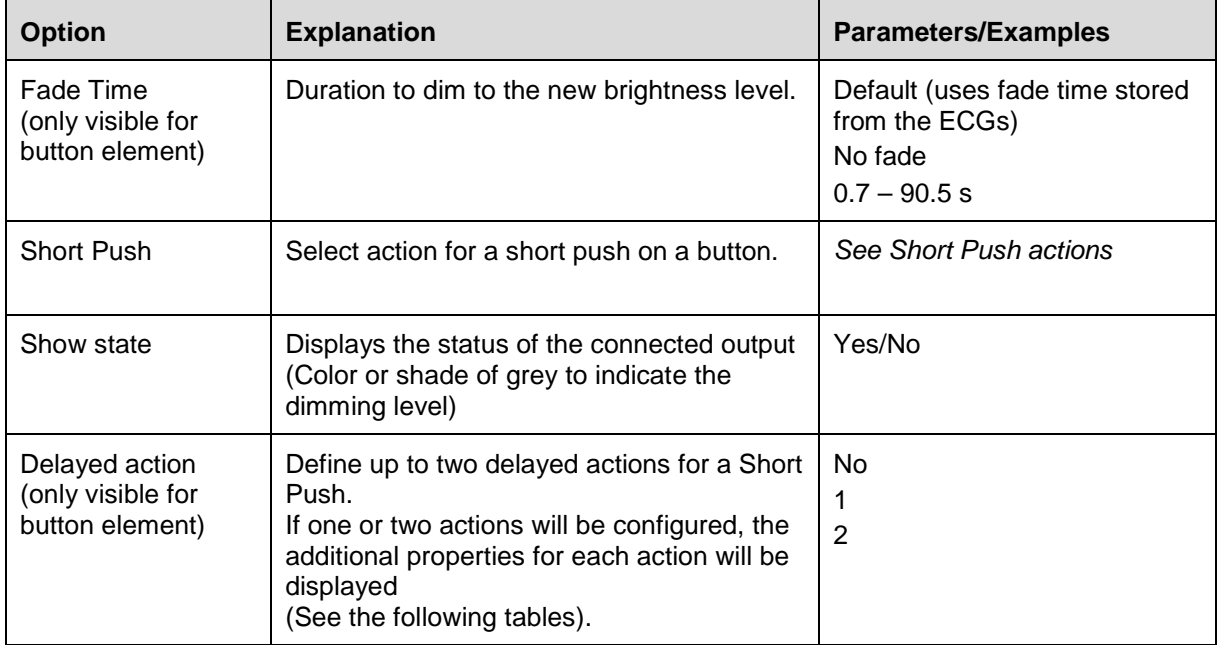

The following properties can be set for APP elements:

#### <span id="page-47-1"></span>**6.3.5 Short Push actions for button and dimmer elements**

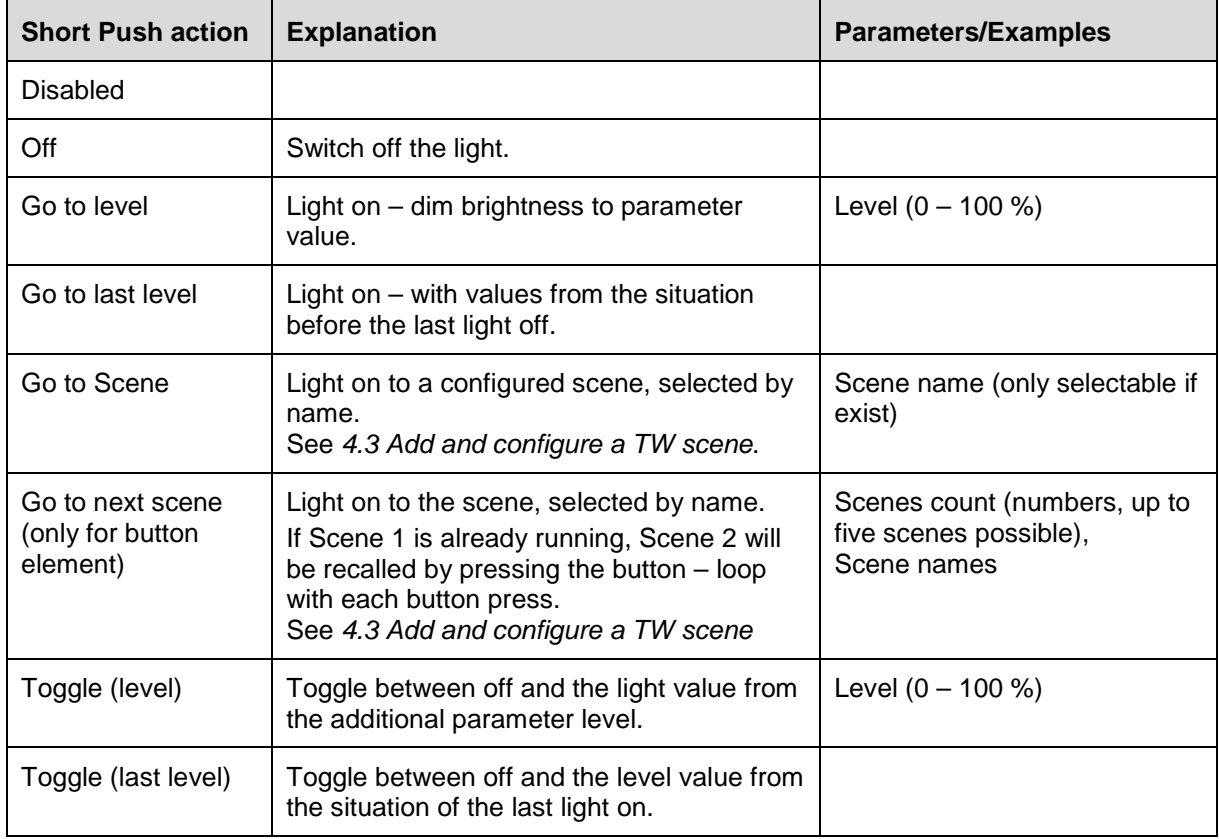

The following functionalities are available for Short Push actions for button and dimmer elements.

 $\blacksquare$ 

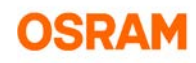

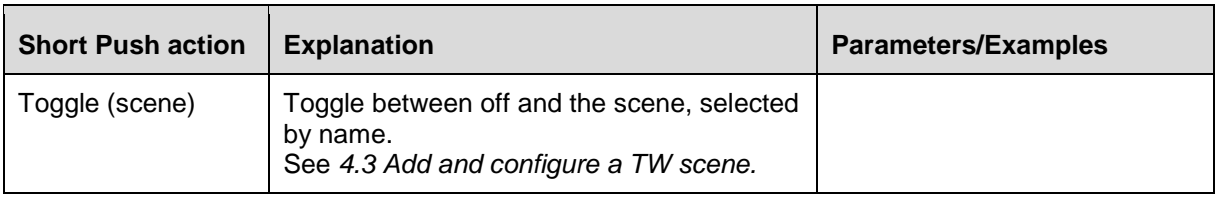

#### <span id="page-48-0"></span>**6.3.6 Short Push actions for TW element**

The following functionalities are available for Short Push actions for Tunable White elements.

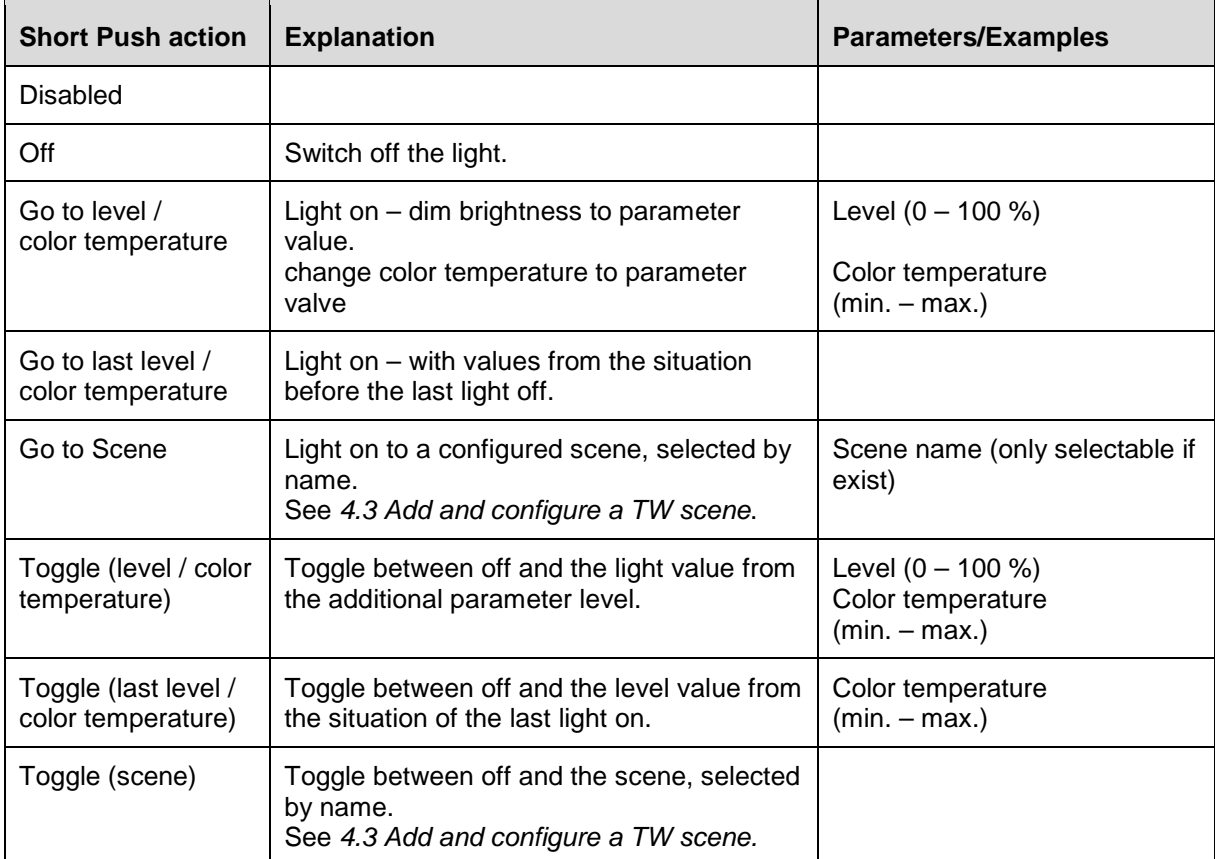

#### <span id="page-48-1"></span>**6.3.7 Short Push actions for RGB element**

The following functionalities are available for Short Push actions for RGB elements.

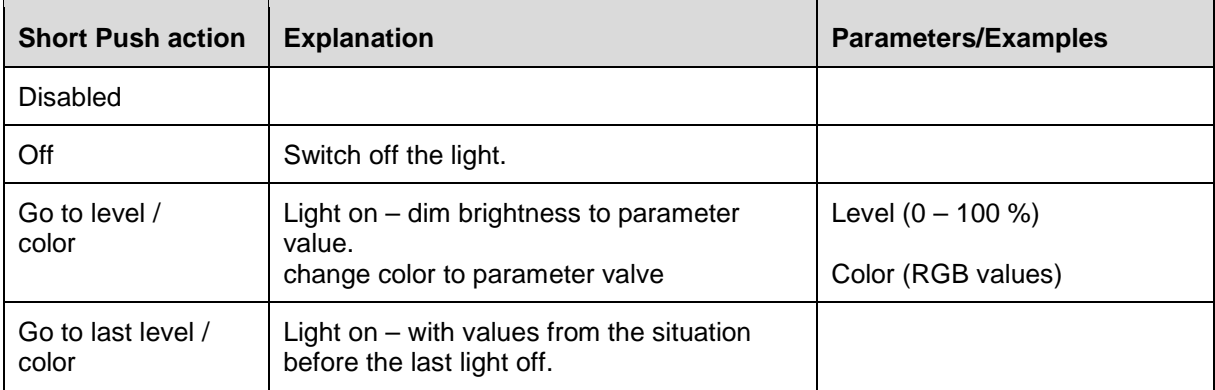

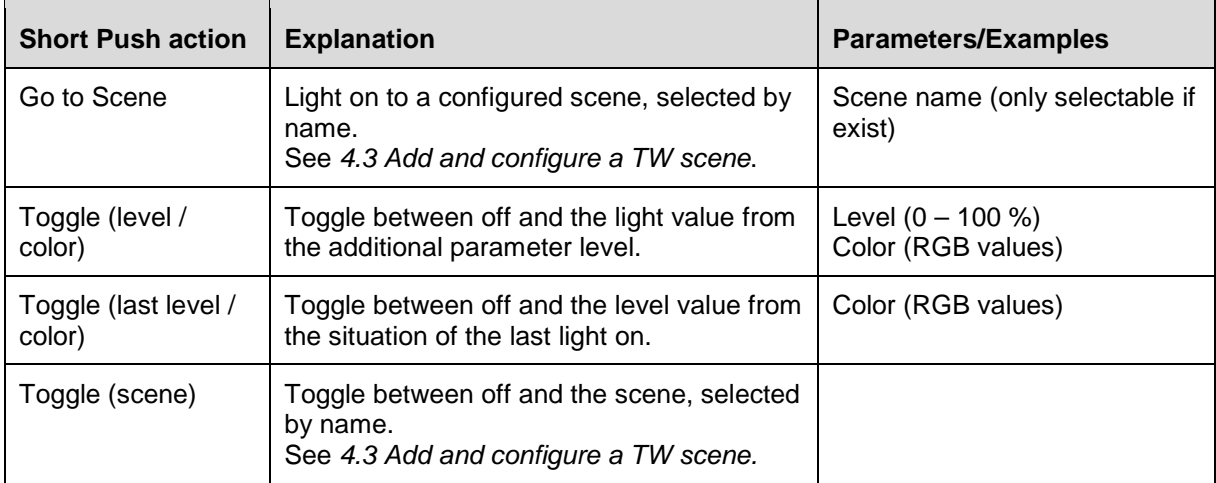

## <span id="page-49-0"></span>**6.3.8 Delayed action configuration options for button element**

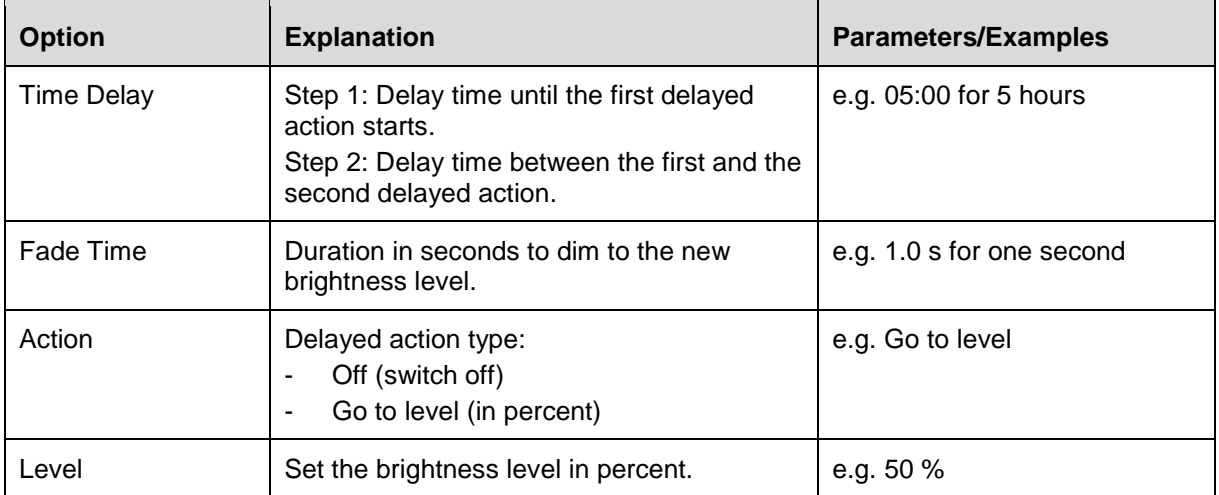

The following functionalities are available for button elements only.

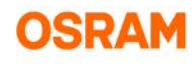

## <span id="page-50-0"></span>**6.4 Define user profiles**

The visibility of the APP elements can be enabled/disabled by user profiles. Per default, all configured elements are enabled in the pre-configured user profile **User\_1**.

This section describes the configuration of additional user profiles (up to maximal 30 profiles). The user profiles can be renamed and additional a password can be set.

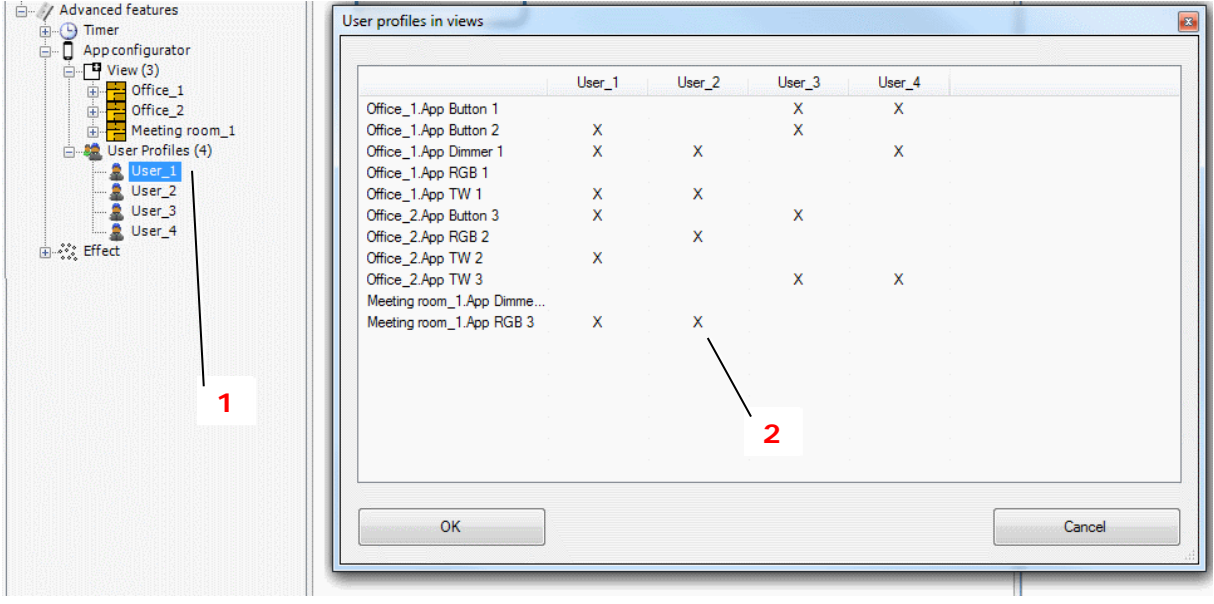

- 1. To add a user profile: In the device tree, select with right mouse click *Advanced features >APP configurator >User Profiles > Add user profiles* (1) A new user profile **User\_n** is created.
- 2. To rename the user profile and to set a password: Edit the properties of the created user profile, see following table.
- 3. To edit the visibility of the APP elements in the user profiles select with right mouse click *Advanced features >APP configurator >User Profiles > Edit user profiles* The window **User profiles in views** is shown listing all configured APP elements.
- 4. In the list, set the **X** to enable the APP elements (2).

Properties of user profiles:

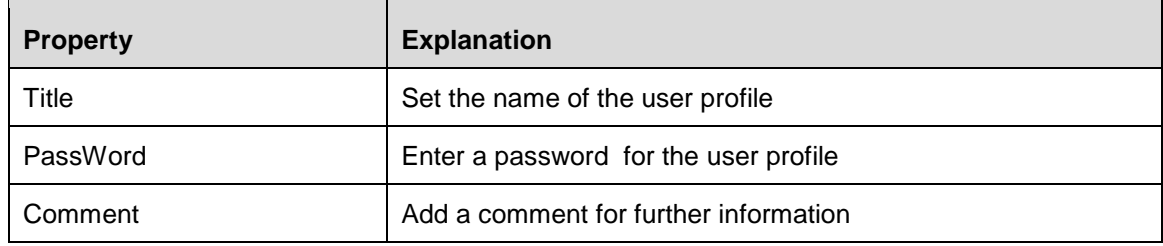